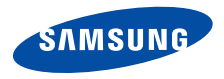

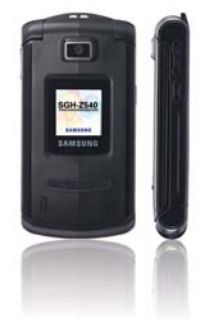

**SGH-Z540User's Guide**

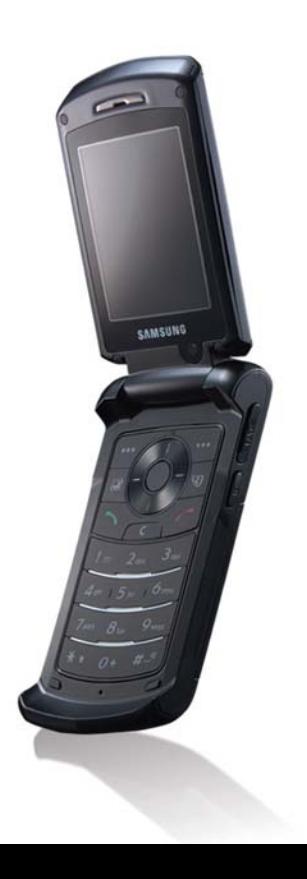

# <span id="page-1-0"></span>Important safety **precautions**

⊠

Failure to comply with the following precautions may be dangerous or illegal.

#### **Use road safety at all times**

Do not use a hand-held phone while driving. Park the vehicle first.

#### **Switch off the phone when refuelling**

Do not use the phone at a refuelling point (service station) or near fuels or chemicals.

#### **Switch off in an aircraft**

Wireless phones can cause interference. Using them in an aircraft is both illegal and dangerous.

#### **Switch off the phone near all medical equipment**

Hospitals or health care facilities may be using equipment that could be sensitive to external radio frequency energy. Follow any regulations or rules in force.

#### **Interference**

All wireless phones may be subject to interference, which could affect their performance.

#### **Be aware of special regulations**

Meet any special regulations in force in any area and always switch off your phone whenever it is forbidden to use it, or when it may cause interference or danger.

#### **Water resistance**

Your phone is not water-resistant. Keep it dry.

#### **Sensible use**

Use only in the normal position (held to the ear). Avoid unnecessary contact with the antenna when the phone is switched on.

#### **Emergency calls**

Key in the emergency number for your present location, then press  $\Box$ .

#### **Keep your phone away from small children**

Keep the phone and all its parts, including accessories, out of the reach of small children.

#### **Accessories and batteries**

Use only Samsung-approved batteries and accessories, such as headsets and PC data cables. Use of any unauthorised accessories could damage you or your phone and may be dangerous.

- The phone could explode if the battery is replaced with an incorrect type.
- Dispose of used batteries according to the manufacturer's instructions.

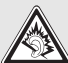

At very high volumes, prolonged listening to a headset can damage your hearing.

#### **Qualified service**

Only qualified service personnel may repair your phone.

For more detailed safety information, see ["Health](#page-80-0)  [and safety information" on page 79](#page-80-0).

'!\

## **About this Guide**

This User's Guide provides you with condensed information about how to use your phone. To quickly learn the basics for your phone, please refer to "[Get](#page-8-0)  [started](#page-8-0)" and "[Step outside the phone](#page-16-0)."

In this guide, the following instruction icons appear:

- ⊠ Indicates that you need to pay careful attention to the subsequent information regarding safety or phone features.
- ▶ Indicates that you can get more information on the referenced page.
- → Indicates that you need to press the Navigation keys to scroll to the specified option and then select it.
- [ ] Indicates a key on the phone. For example,  $[\rightarrow]$
- < > Indicates a soft key, whose function is displayed on the phone screen. For example, <**Contacts**<sup>&</sup>gt;

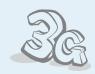

#### **3G**

Your phone is capable of operating in a 3G environment, allowing much greater data transfer speed, video streaming, and video conferencing.

<span id="page-3-0"></span>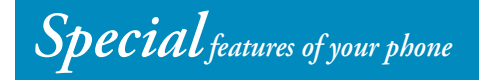

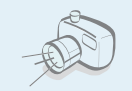

#### **Camera and camcorder**

Use the camera module on your phone to take a photo or record a video.

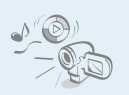

#### **Media player**

Play media files on your phone. You can enjoy high quality videos and music.

 **Multimedia Message Service (MMS)** Send and receive MMS messages with a combination of text, images, and audio.

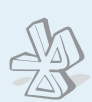

#### **Bluetooth**

Send photos, images, videos, and other personal data, and connect to other devices using free, wireless Bluetooth technology.

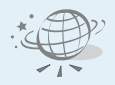

#### **Web browser**

 Access the wireless web to get up-to-the-minute information and a wide variety of media content.

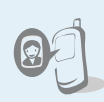

#### **Get personal with photo caller ID**

 See who's calling you with their very own photo displays.

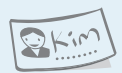

#### **Name card**

Create name cards with your number and profile. Whenever introducing yourself to others, use this convenient electronic name card.

#### **E-mail**

Send and receive e-mails with images, video, and audio attachments.

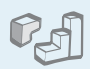

#### **Java**

 Enjoy Java ™-based embedded games and download new games.

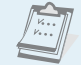

#### **Organiser**

Keep track of your daily, weekly, and monthly schedule.

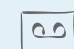

#### **Voice recorder**Record memos or sounds.

#### *Contents*

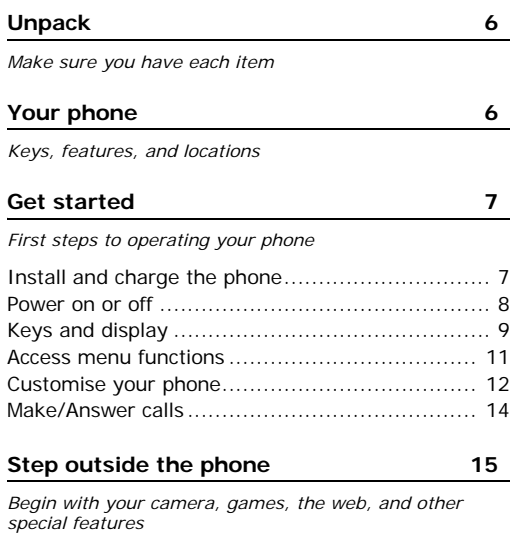

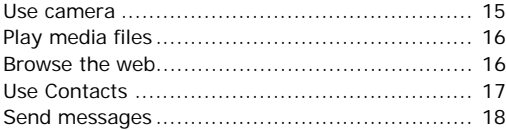

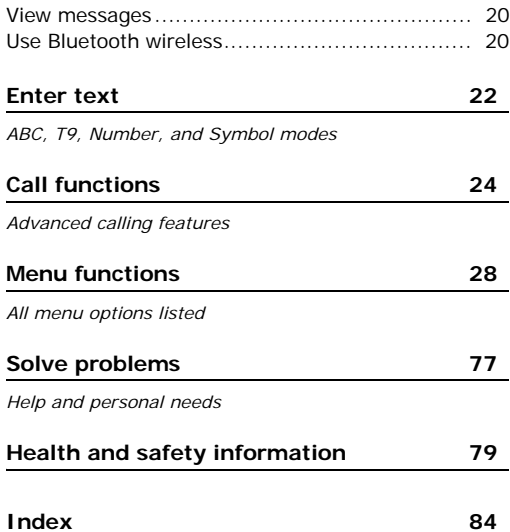

## *Overview of menu functions*

To access Menu mode, press [Centre] in Idle mode.

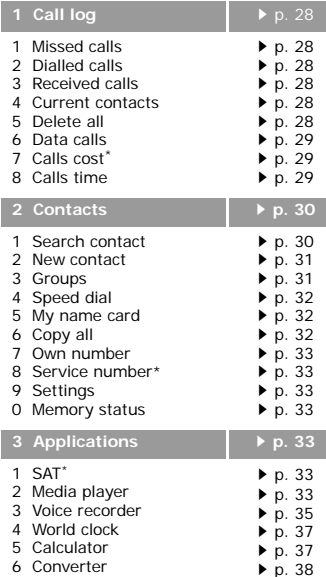

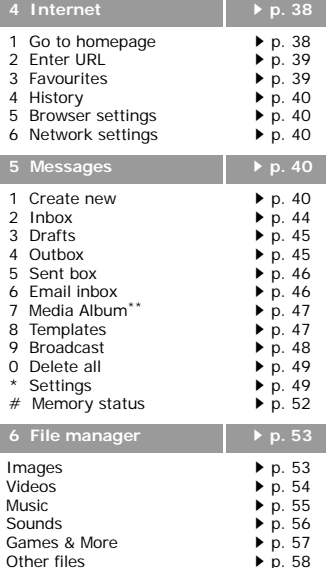

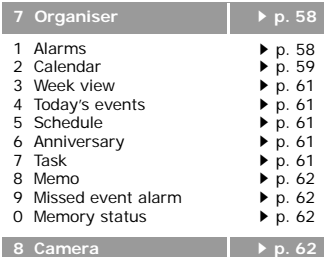

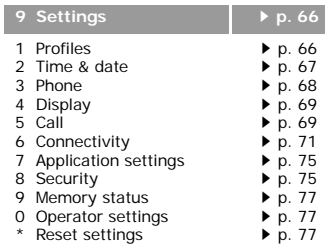

\* Shows only if supported by your USIM/SIM card.

\*\* Shows only if supported by your service provider.

## <span id="page-7-0"></span>*Unpack*

<span id="page-7-1"></span>*Make sure you have each item*

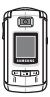

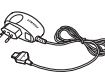

Phone

Travel Adapter

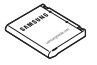

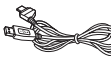

Battery PC Data Cable

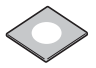

PC Link CD

You can obtain various accessories from your local Samsung dealer.

The items supplied with your phone and the accessories at your Samsung dealer may vary, depending on your country or service provider.

## <span id="page-7-2"></span>*Your phone*

#### <span id="page-7-3"></span>*Keys, features, and locations*

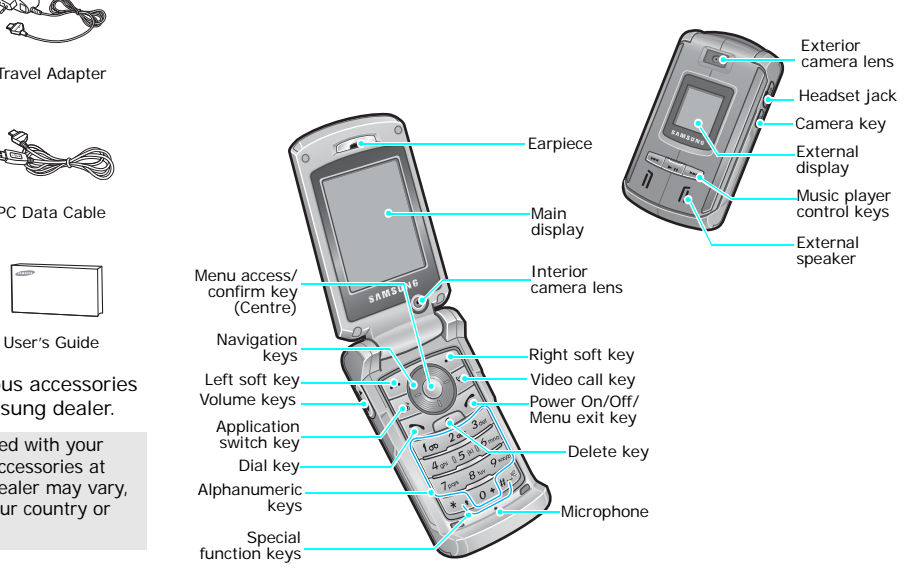

## <span id="page-8-1"></span><span id="page-8-0"></span>*Get started*

<span id="page-8-2"></span>*First steps to operating your phone*

#### **USIM/SIM card information**

When you subscribe to a cellular network, you receive a plug-in SIM (Subscriber Identity Module) card loaded with your subscription details, such as your PIN, and available optional services. For 3G services, you can purchase a USIM (Universal Subscriber Identity Module) card.

#### <span id="page-8-3"></span>**Install and charge the phone**

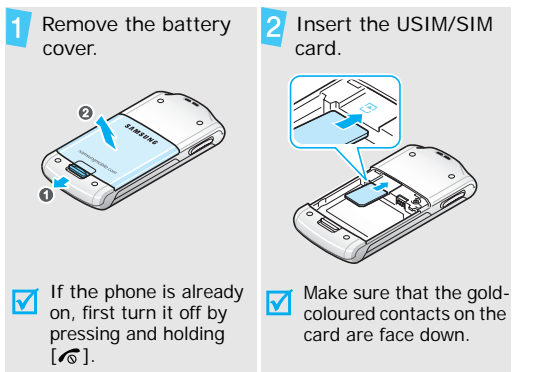

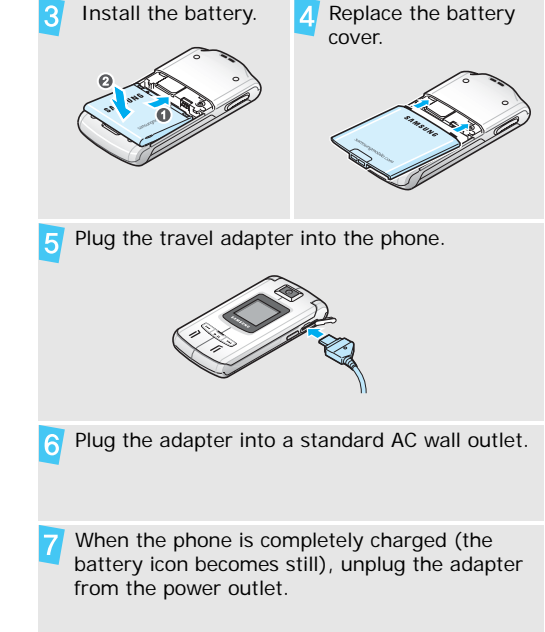

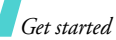

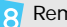

**Power on or off** Remove the adapter from the phone.

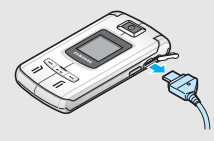

#### **Low battery indicator**

When the battery is low:

- •a warning tone sounds,
- •the battery low message displays, and
- •the empty battery icon  $\Box$  blinks.

If the battery level becomes too low, the phone automatically turns off. Recharge your battery.

<span id="page-9-0"></span>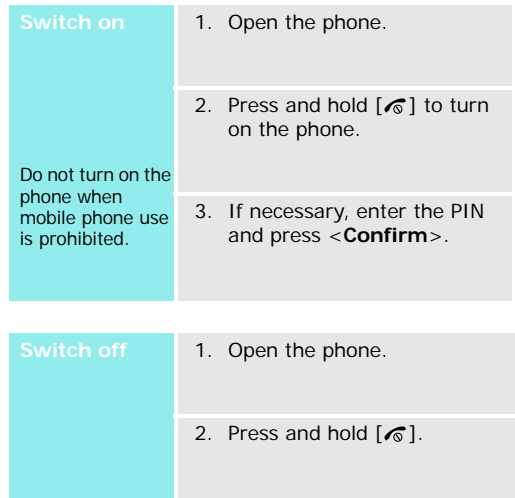

<span id="page-10-0"></span>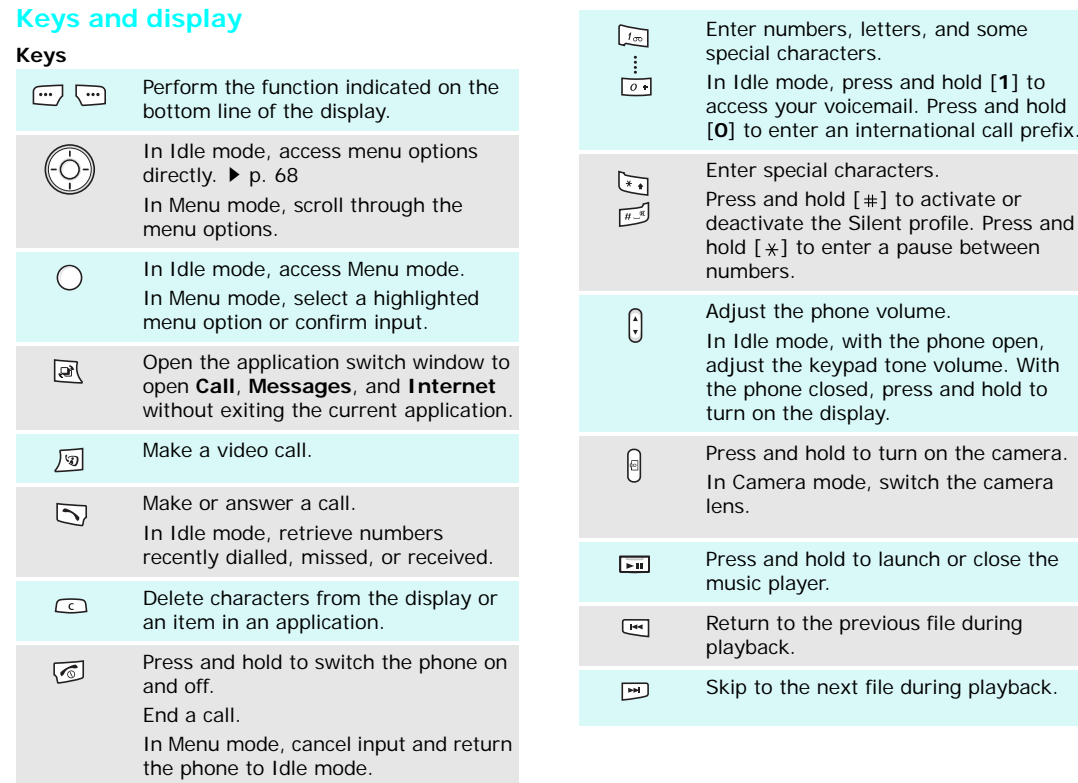

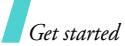

#### **Display**

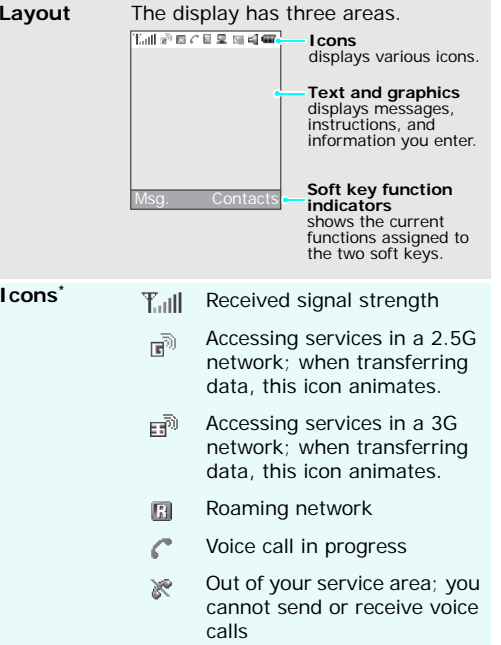

Out of your service area; you 避 cannot send or receive video callsBluetooth active; When 閖 transferring data, this icon blinks red and blue.  $\triangleright$  [p. 72](#page-73-0) Connected with a computer 黒 via a USB port Browsing the Internet on a ⊛ PC using the phone as a modemConnected to a secured web page New message: **\ra** • : SMS• : MMS• <sub>िलि</sub>: E-mail • <u>a</u>: Voicemail •  $\color{red}\mathsf{\approx}$  : WAP push •  $\mathbb{S}$ : Configuration message

Video call in progress

G

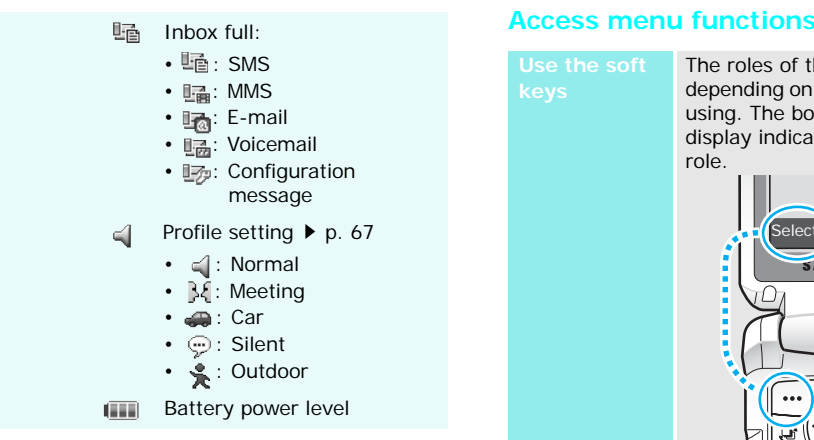

\* Depending on your country or service provider, the icons shown on the display may vary.

<span id="page-12-0"></span>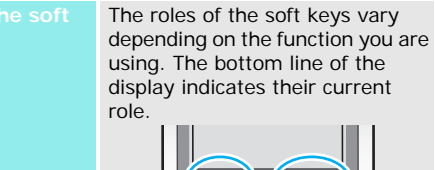

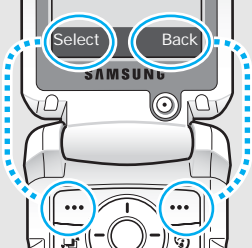

Press the left soft key to select the highlighted option. Press the right soft key to return to the previous menu level.

#### *Get started*

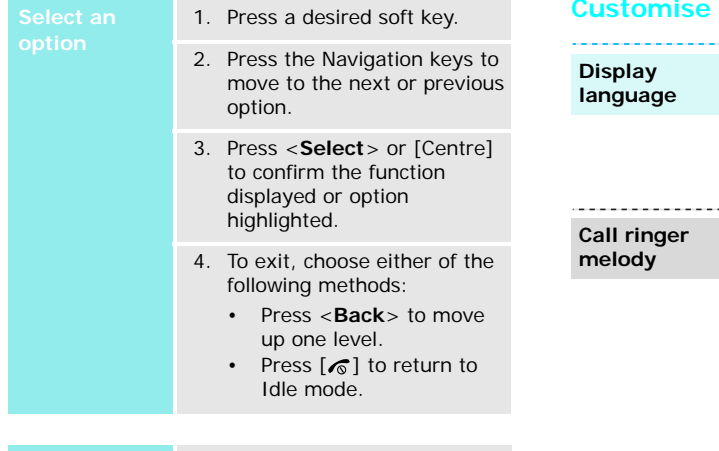

**Use shortcuts** Press the number key corresponding to the option you want.

#### <span id="page-13-0"></span>**Select an Customise your phone**

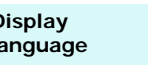

- 1. In Idle mode, press [Centre] and select **Settings** <sup>→</sup> **Phone** → **Language** <sup>→</sup> **Screen text**.
- 2. Select a language.
- 3. Press <**Save**>.

You can change the call ringer by changing the properties of the currently active sound profile.

#### To change the profile properties:

- 1. In Idle mode, press [Centre] and select **Settings** <sup>→</sup> **Profiles**.
- 2. Scroll to the sound profile you are using.
- 3. Press <**Options**> and select **Edit**.
- 4. Select **Voice call ringtone** and select a ringtone for voice calls.
- 5. Select **Video call ringtone** and select a ringtone for video calls.
- 6. Press <**Options**> and select **Save**.

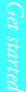

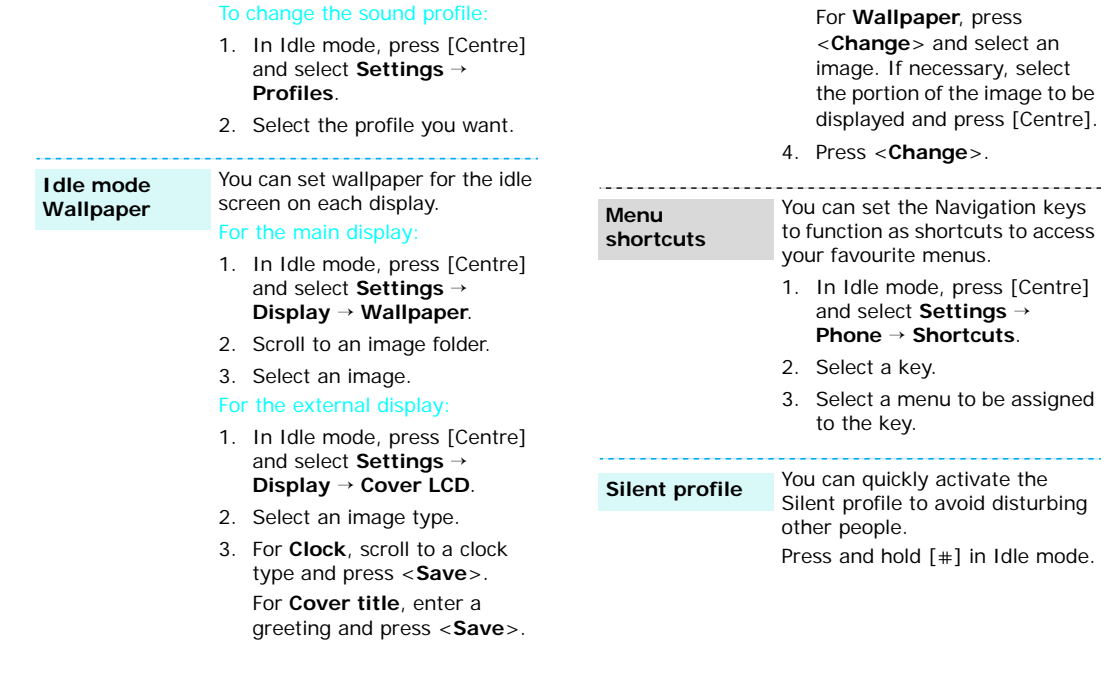

ш.

#### **Phone lock**

You can protect the phone against unauthorised use with a phone password. The phone will require the password on powerup.

----

- 1. In Idle mode, press [Centre] and select **Settings** <sup>→</sup> **Security** <sup>→</sup> **Change phone password**.
- 2. Enter the default password, **00000000**, and press <**Confirm**>.
- 3. Enter a new 4- to 8-digit password and press <**Confirm**>.
- 4. Enter the new password again and press <**Confirm**>.
- 5. Select **Phone lock**.
- 6. Select **Enable**.
- 7. Enter the password and press <**Confirm**>.

#### <span id="page-15-0"></span>**Make/Answer calls**

**a call**

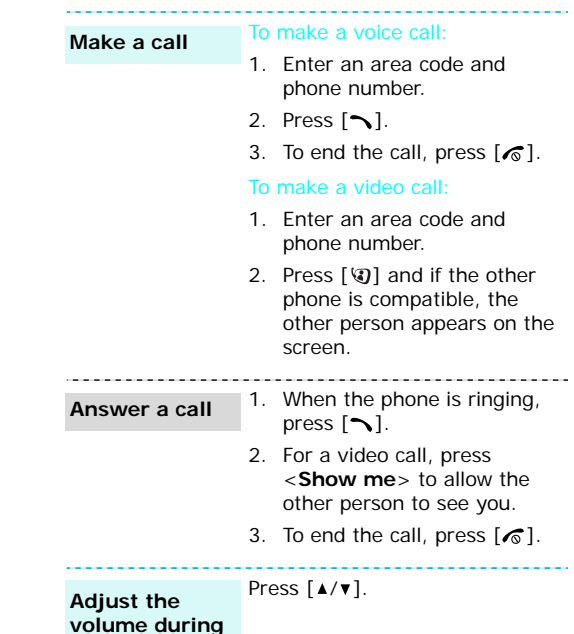

## <span id="page-16-1"></span><span id="page-16-0"></span>*Step outside the phone*

<span id="page-16-2"></span>*Begin with your camera, games, the web, and other special features*

#### <span id="page-16-3"></span>**Use camera**

#### **Take a photo**

- 1. In Idle mode, press and hold [  $\text{d}$  ] to turn on the camera.
- 2. Press [ f ] to switch between the interior lens and exterior lens.
- 3. Aim the lens at the subject and make any desired adjustments.
- 4. Press [Centre] to take a photo. The photo is saved automatically.
- 5. Press [Centre] to take another photo.

#### **View a photo**

- 1. In Idle mode, press [Centre] and select **File manager**  → **Images**.
- 2. Select the photo you want from the **Pictures** folder.

#### **Record a video**

- 1. In Idle mode, press and hold [  $\text{d}$  ] to turn on the camera.
- 2. Press [**1**] to switch to Record mode.
- 3. Press [ t ] to switch between the interior lens and exterior lens.
- 4. Press [Centre] to start recording.
- 5. Press [Centre] to stop recording. The video is automatically saved.
- 6. Press [Centre] to record another video.

**Play a video**

- 1. In Idle mode, press [Centre] and select **File manager** →**Videos**.
- 2. Select the video you want from the **Videos** folder.

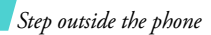

#### <span id="page-17-0"></span>**Play media files**

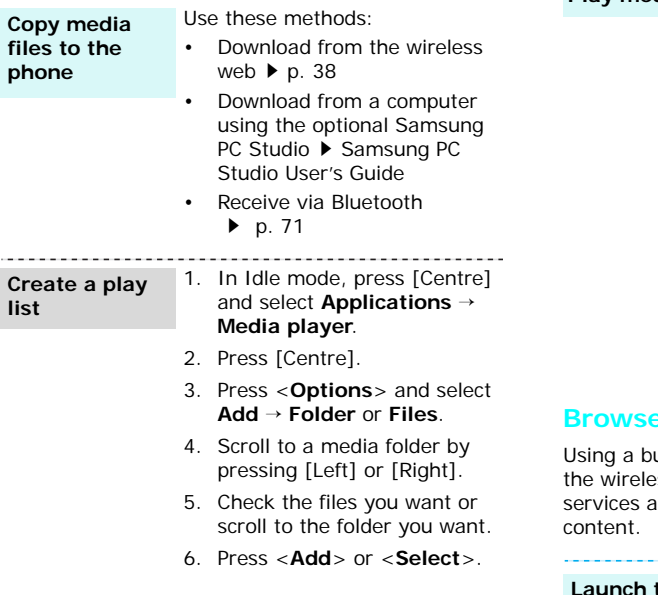

#### **Play media files**

- 1. From the play list screen, press [Centre].
- 2. During playback, use the following keys:
	- Centre: pauses or resumes playback.
	- Up: opens the play list.
	- Left: returns to the previous file. Moves backward in a file when held down.
	- Right: skips to the next file. Skips forward in a file when held down.
	- $\blacktriangle$ / $\blacktriangledown$ : adjusts the volume.
	- •Down: stops playback.

#### <span id="page-17-1"></span>**B** the web

uilt-in web browser, you can easily access ss web to get a variety of up-to-date services and information and to download web

the **browser**

In Idle mode, press [Centre] and select **Internet** <sup>→</sup> **Go to homepage**.

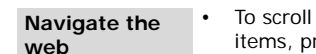

- through browser  $s,$  press  $[Up]$  or  $[Down]$ .
- To select an item, press <sup>&</sup>lt;**Select**> or [Centre].
- To return to the previous page, press <**Back**> or [**C**].
- • To access options, press <sup>&</sup>lt;**Options**>.

#### <span id="page-18-0"></span>**Add a contact**

#### To the phone's memory:

- 1. In Idle mode, enter a phone number.
- 2. Press <**Options**> and select **Save to Contacts** <sup>→</sup> **Phone** → **New** <sup>→</sup> a number type.
- 3. Specify contact information: First name, Last name, Phone number, Work Email, Home Email, Group, Homepage, Birthday, and More information (Job title, Department, Company, Nickname, and Notes).
- 4. Press <**Options**> and select **Save** to save the contact.

#### To the USIM/SIM card:

- 1. In Idle mode, enter a phone number.
- 2. Press <**Options**> and select **Save to Contacts** <sup>→</sup> **SIM** <sup>→</sup> **New**.
- **Step of the phone is mention:**<br> **Step Contacts**<br> **Step Contacts**<br> **Step Contacts**<br> **Step of the phone is mention:**<br> **Step of the phone is mention:**<br> **Contacts**<br> **Contacts**<br> **Contacts**<br> **Contacts**<br> **Contacts**<br> **Contacts**<br> 3. Specify contact information: Name, Phone number, Group (for USIM), and Location number.
	- 4. Press <**Save**> to save the contact.

**Find a contact**

- 1. In Idle mode, press <**Contacts**>.
- 2. Enter the first few letters of the name you want.
- 3. Select an entry.
- 4. Select a number, and press  $[\n\bigwedge]$  to dial or [Centre] to edit contact information.

**Create and send your name card**

- 1. In Idle mode, press [Centre] and select **Contacts** <sup>→</sup> **My name card**.
- 2. Specify your contact information.
- 3. Press <**Options**> and select **Save** to save the name card.
- 4. To send the name card, access the **My name card** menu again.
- 5. Press <**Options**> and select **Send name card** <sup>→</sup><sup>a</sup> sending method.

#### <span id="page-19-0"></span>**Send messages**

**Send a text message (SMS)**

- 1. In Idle mode, press <**Msg.**<sup>&</sup>gt; and select **Create new** →**Text message**.
- 2. Enter the message text and press [Centre].
- 3. Enter destination numbers.
- 4. Press [Centre] to send the message.

**Send a multimedia message (MMS)**

- 1. In Idle mode, press <**Msg.**<sup>&</sup>gt; and select **Create new** →**Multimedia message**.
- 2. Enter the message subject.
- 3. Select **Text**.
- 4. Enter the message text and press [Centre].
- 5. Select **Picture or Video** or**Audio**.
- 6. Add an image, video clip, or sound clip.
- 7. Press <**Options**> and select **Send**.
- 8. Enter destination numbers or e-mail addresses.
- 9. Press [Centre] to send the message.

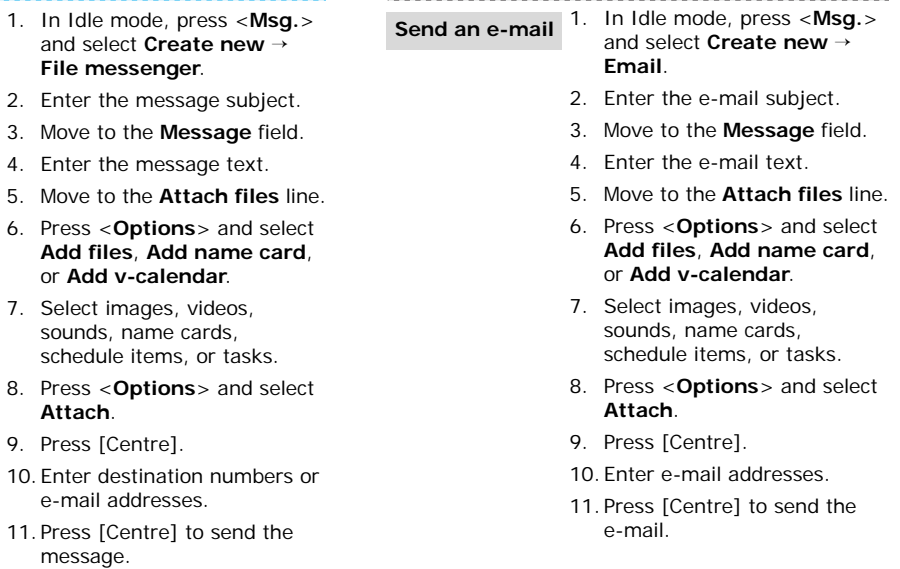

Add files.

**Send files by MMS**

**Attach**.

message.

#### *Step outside the phone*

#### <span id="page-21-0"></span>**View messages**

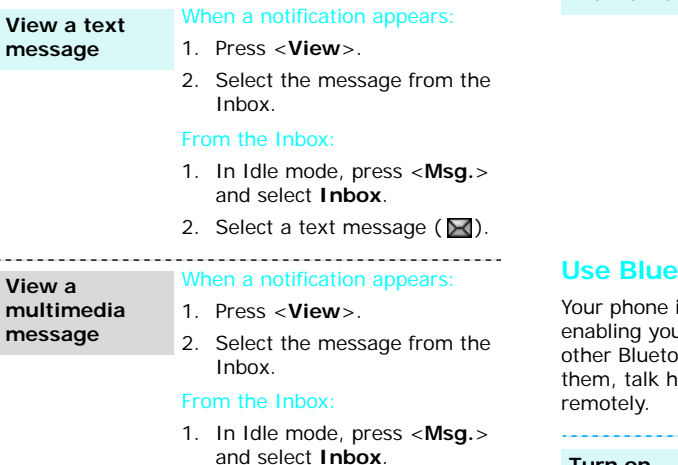

2. Select an MMS message  $(\mathbb{R})$ .

#### **View an e-mail**

- 1. In Idle mode, press <**Msg.**<sup>&</sup>gt; and select **Email inbox**.
- 2. Press <**Options**> and select **Download** to download new e-mails or headers.
- 3. Select an e-mail or header.
- 4. If you selected a header, press <**Options**> and select **Retrieve** to view the body of the e-mail.

#### <span id="page-21-1"></span>**Use Bluetooth wireless**

is equipped with Bluetooth technology, u to connect the phone wirelessly to oth devices and exchange data with ands-free, or control the phone

#### **Turn on Bluetooth**

- 1. In Idle mode, press [Centre] and select **Settings** <sup>→</sup> **Connectivity** <sup>→</sup> **Bluetooth** → **Activation** <sup>→</sup> **On**.
- 2. Select **My phone's visibility** → **On** to allow other devices to find your phone.

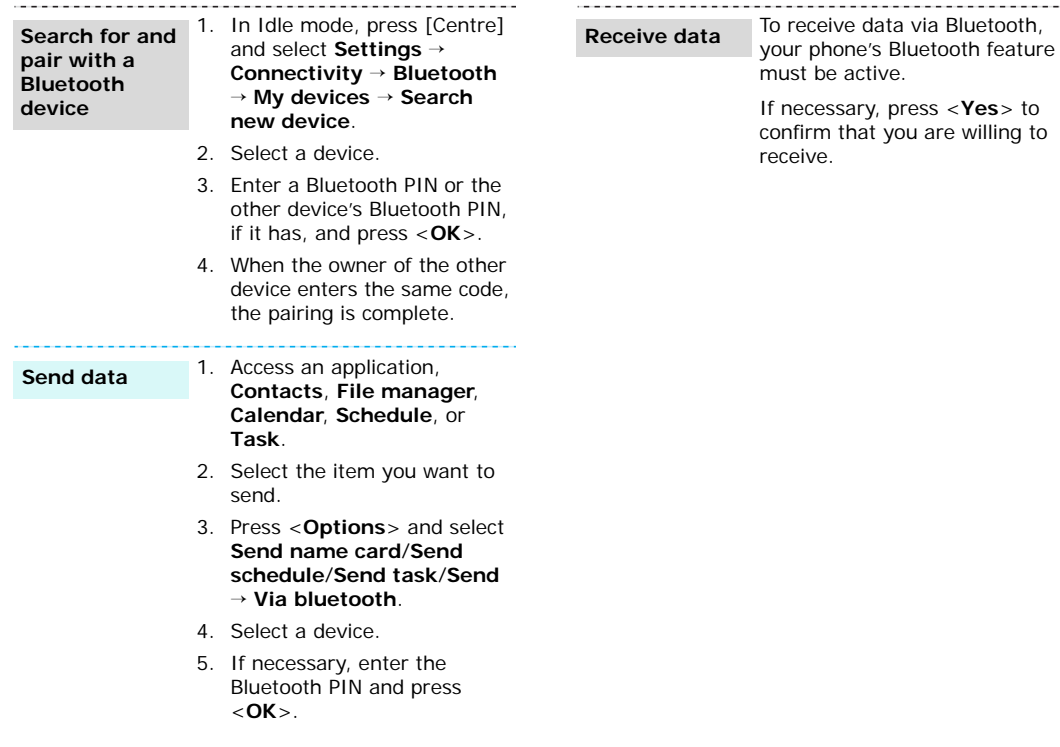

## <span id="page-23-0"></span>*Enter text*

#### <span id="page-23-1"></span>*ABC, T9, Number, and Symbol modes*

You can enter text in some features such as Messages, Contacts, or Organiser, using ABC mode, T9 mode, Number mode, and Symbol mode.

#### **Changing the text input mode**

The text input mode indicator displays when the cursor is in a text input field.

- Press and hold  $[*/]$  to switch between T9 ( $[$ and ABC  $($  **Alac** $)$  modes.
- Press  $[*/]$  to change case or to switch to Number mode  $($   $|$ **123** $)$ .
- •Press and hold  $[$   $\#$  to switch to Symbol mode  $(SYM)$ .

#### **Using T9 mode**

T9 is a predictive text input mode that allows you to key in any character using single keystrokes.

#### **Entering a word in T9 mode**

1. Press [**2**] to [**9**] to start entering a word. Press each key once for each letter.

For example, press [**4**], [**3**], [**5**], [**5**], and [**6**] to enter *Hello* in T9 mode.

T9 predicts the word that you are typing, and it may change with each key that you press.

- 2. Enter the whole word before editing or deleting characters.
- 3. When the word displays correctly, go to step 4. Otherwise, press [**0**] to display alternative word choices for the keys that you have pressed. For example, *Of* and *Me* use [**6**] and [**3**].
- 4. Press  $\lceil * \rceil$  to insert a space and enter the next word.

#### **Other T9 mode operations**

- • Press [**1**] to enter periods or apostrophes automatically.
- •Press the Navigation keys to move the cursor.
- •Press [C] to delete characters one by one. Press and hold [**C**] to clear the entire display.

#### **Adding a new word to the T9 dictionary**

This feature may not be available for some languages.

- 1. Enter the word that you want to add.
- 2. Press [**0**] to display alternative words for your key presses. When there are no more alternative words, **Spell** displays on the bottom line.
- 3. Press <**Spell**>.
- 4. Enter the word you want using ABC mode and press <**Add**>.

# *Enter text*

#### **Using ABC mode**

Press the appropriate key until the character you want appears on the screen.

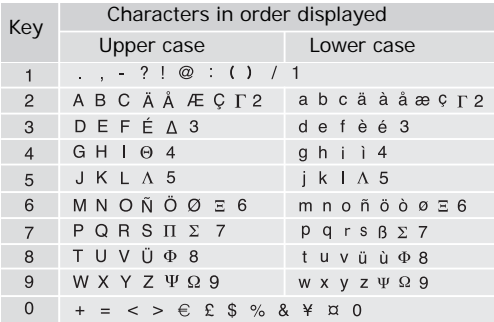

(creating an SMS message with GSM alphabet encoding)

#### **Other ABC mode operations**

- • To enter the same letter twice or to enter a different letter on the same key, wait for the cursor to move to the right automatically or press [Right]. Then, enter the next letter.
- Press [#] to insert a space.
- Press the Navigation keys to move the cursor.
- •Press [C] to delete characters one by one. Press and hold [**C**] to clear the entire display.

#### **Using Number mode**

Number mode enables you to enter numbers. Press the keys corresponding to the digits you want.

#### **Using Symbol mode**

Symbol mode enables you to insert symbols.

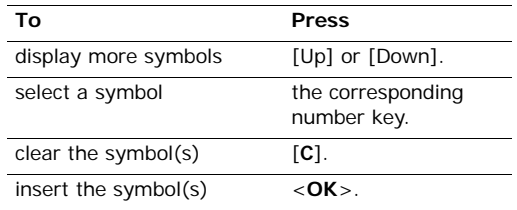

## <span id="page-25-0"></span>*Call functions*

<span id="page-25-1"></span>*Advanced calling features*

#### **Making a call**

- 1. In Idle mode, enter the area code and phone number.
	- **•** Press [C] to clear the last digit or press and hold [**C**] to clear the whole display. You can move the cursor to edit an incorrect digit.
		- Press and hold  $[ * ]$  to enter a pause between numbers.
- 2. Press  $[\neg]$ .
- 3. When you want to end the call, press  $\lceil \mathcal{L} \rceil$ .

#### **Making an international call**

- 1. In Idle mode, press and hold [**0**]. The **<sup>+</sup>** character appears.
- 2. Enter the country code, area code, and phone number, then press  $\lceil \bigcirc \rceil$ .

#### **Redialling recent numbers**

- 1. In Idle mode, press  $[\neg]$  to display the list of recent numbers.
- 2. Scroll to the number you want and press  $[\nabla]$ .

#### **Making a call from Contacts**

Once you have stored a number in Contacts, you can dial the number by selecting it from Contacts.  $\blacktriangleright$  [p. 30](#page-31-2)

You can also use the speed dial feature to assign your most frequently called numbers to specific number keys.  $\triangleright$  [p. 32](#page-33-3)

You can quickly dial a number from the USIM/SIM card using its location number assigned when stored.

- 1. In Idle mode, enter the location number for the phone number you want and press  $[+]$ .
- 2. Scroll through other numbers, if necessary.
- 3. Press <**Call**> or  $\lceil \bigcirc \rceil$  to make a voice call, or <**V-Call**> to make a video call.

#### **Answering a call**

When you receive an incoming call, the phone rings and displays the incoming call image.

Press  $\langle$  **Accept** $>$  or  $\lceil \searrow \rceil$  to answer the call.

#### **Tips for answering a call**

- • When **Anykey answer** is active, you can press any key to answer a call, except for <**Reject**<sup>&</sup>gt; and  $\lceil \mathcal{C} \rceil$ .  $\blacktriangleright$  [p. 68](#page-69-2)
- When **Active folder** is active, you can answer a call by opening the phone.  $\triangleright$  [p. 68](#page-69-3)
- Press < **Reject**> or [  $\textcircled{s}$  ] to reject a call.

• Press and hold  $[4/\nabla]$  to reject a call or mute the ringer, depending on the **Volume key** setting. [p. 68](#page-69-4)

#### **Viewing missed calls**

If you have missed calls, the screen displays how many calls you have missed.

- 1. Press <**View**>.
- 2. If necessary, scroll through the missed calls.
- 3. Press  $[\neg]$  to dial the number you want.

#### **Using the headset**

Use the headset to make or answer calls without holding the phone.

Connect the headset to the jack on the right side of the phone. The button on the headset works as follows:

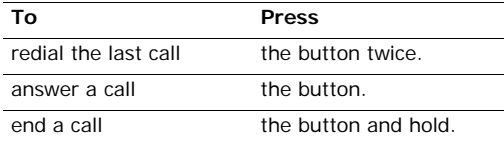

#### **Options during a call**

You can access a number of functions during a call.

#### **Adjusting the volume during a call**

Use  $\lceil \triangle / \mathbf{v} \rceil$  to adjust the earpiece volume during a call.

Press  $\lceil \blacktriangle \rceil$  to increase the volume level and  $\lceil \blacktriangledown \rceil$  to decrease the volume level.

#### **Placing a call on hold/Retrieving**

Press <**Hold**> or <**Unhold**> to place the call on hold or retrieve the call.

#### **Making a second call**

You can make another call if your network supports this function.

- 1. Press <**Hold**> to put the call on hold.
- 2. Make the second call in the normal way.
- 3. Press <**Swap**> to switch between the calls.
- 4. Press <**Options**> and select **Drop** <sup>→</sup>**Drop held call** to end the call on hold.
- 5. To end the current call, press  $\lceil \sqrt{\zeta} \rceil$ .

#### **Answering a second call**

You can answer an incoming call while already on the phone, if your network supports this function and you have activated the call waiting feature.

- $\blacktriangleright$  [p. 70](#page-71-0)
- 1. Press  $[\rightarrow]$  to answer the call. The first call is automatically put on hold.

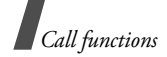

- 2. Press <**Swap**> to switch between the calls.
- 3. Press <**Options**> and select **Drop** <sup>→</sup>**Drop held call** to end the call on hold.
- 4. To end the current call, press  $\lceil \mathcal{L} \rceil$ .

#### **Using In-call options**

Press <**Options**> to access the following options during a call:

- • **Loudspeaker**/**Loudspeaker off**: turn on the Speakerphone feature or switch back to Normal mode.
- • **Switch to headset**/**Switch to phone**: switch the call to a Bluetooth headset or hands-free car kit or back to the phone.  $\triangleright$  [p. 72](#page-73-1)
- • **Join**: set up a multi-party call by adding a caller on hold to a currently active call. You can include up to 5 people on a multi-party call.
- • **Split**: have a private conversation with one multi-party call participant. The other participants can converse with each other. After the private conversation, select **Join** to return both private participants to the multi-party call.
- •**Drop**: access the following options:

**Drop call**: disconnect one of the multi-party call participants.

**Drop active call**: disconnect the active call. **Drop held call:** disconnect the call currently on hold.

- **Transfer**: transfer the currently active call to a caller on hold. The two callers can talk to each other, but you are disconnected from the call.
- • **Mute**/**Unmute**: switch off the phone's microphone so that the other person on the phone cannot hear you, or switch it back on.
- • **Mute key tone**/**Unmute key tone**: turn the key tones off or on.

To communicate with answering machines or computerised telephone systems, **Unmute key tone** must be selected.

- •**New call**: make a new voice call.
- •**Contacts**: locate or store contacts in Contacts.
- • **Send text message**: create a new SMS message.
- • **Send DTMF**: send DTMF (Dual tone multifrequency) tones as a group. The DTMF tones are the tones used in phones for tone dialling, sounding when you press the number keys. This option is helpful for entering a password or an account number when you call an automated system, like a banking service.
- •**Memo**: create a memo.
- • **End call**/**End calls**: disconnect the call currently on hold, active call, or all calls.

#### **Using the video call feature**

In a 3G (UMTS) service area, your phone can make or receive a video call, allowing you to see another person on the screen during a conversation. The other person's phone must support the video call feature.

#### **Making a video call**

- 1. In Idle mode, enter the area code and phone number.
- 2. Press  $[\mathcal{Q}]$  and if their phone is compatible, the other person appears on the screen.

#### **Answering a video call**

When you receive a video call, answer as you would when as receiving a voice call. Press <**Show me**<sup>&</sup>gt; to allow the caller to see you.

#### **Using video call options**

During a video call, press <**Options**> to access the following options:

- • **Loudspeaker**/**Loudspeaker off**: turn on the speakerphone feature or switch back to Normal mode.
- • **Switch to headset**/**Switch to phone**: switch the call to a Bluetooth headset or hands-free car kit or back to the phone.  $\triangleright$  [p. 72](#page-73-1)
- • **Mute camera**/**Unmute camera**: turn the camera off or on.
- •**Mute voice/Unmute voice**: turn the microphone off or on.
- • **Mute camera & voice**/**Unmute all**: turn the camera and the microphone off or on.
- **Mute key tone**/**Unmute key tone**: turn off or on the key tones.
- • **Zoom**: display the zoom control bar and zoom in or out by pressing [Up] or [Down].
- • **Brightness**: display the brightness control bar and adjust the brightness by pressing [Left] or [Right].
- •**Effects:** change the colour tone of the image.
- • **Hide information**/**Show information**: hide or display information about the video call.
- • **Send DTMF**: send DTMF (Dual tone multifrequency) tones as a group after entering the entire number you need to send or retrieving a number from Contacts.
- • **Video quality**: change the image quality of the camera.
- **End call**: end the video call.

## <span id="page-29-0"></span>*Menu functions*

#### <span id="page-29-1"></span>*All menu options listed*

#### <span id="page-29-2"></span>**Call log** *(Menu 1)*

Use this menu to view the calls you have dialled, received, or missed, the length of your calls. You can also check the cost of your calls, if your USIM/SIM card supports this function.

To access this menu, press [Centre] in Idle mode and select **Call log**.

#### <span id="page-29-3"></span>**Missed calls** *(Menu 1.1)*

This menu displays the most recently received calls that you did not answer.

#### **Accessing a call log**

- 1. Scroll to the name or number you want.
- 2. Press  $[\nabla]$  to dial the number, or [Centre] to view the details of a call.

#### **Using call log options**

From the call list, press <**Options**> to access the following options:

- **Details**: access the call details.
- •**Voice call**: make a voice call to the number.
- • **Video call**: make a video call to the number, if the 3G service is available.
- • **Use number**: paste the selected number to the normal dialling screen.
- • **Save to Contacts**: save the number to Contacts.
- **Send message**: send a message to the selected number via SMS, MMS, or file messenger.
- •**Delete**: delete the call log.
- •**Delete all:** delete all logs.

#### <span id="page-29-4"></span>**Dialled calls** *(Menu 1.2)*

This menu displays the most recent calls you have dialled.

#### <span id="page-29-5"></span>**Received calls** *(Menu 1.3)*

This menu displays the most recent calls you have received.

#### <span id="page-29-6"></span>**Current contacts** *(Menu 1.4)*

This menu displays all of the calls you have dialled, received, or missed.

#### <span id="page-29-7"></span>**Delete all** *(Menu 1.5)*

Use this menu to delete all logs in each call type.

- 1. Press [Centre] to check the call types to clear.
- 2. Press <**Delete**>.
- 3. Press <**Yes**> to confirm the deletion.
- 4. If your phone is locked, enter the phone password and press <**Confirm**>.

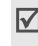

The password is preset to **00000000**. You can change this password.  $\blacktriangleright$  [p. 76](#page-77-0)

#### <span id="page-30-0"></span>**Data calls** *(Menu 1.6)*

Use this menu to view the total amount of sent or received data.

To reset a counter or all counters, press <**Options**<sup>&</sup>gt; and select **Reset** or **Reset all**.

 $\Pi$  If the phone is locked, it will require the phone password. The password is preset to **00000000**. You can change this password.  $\triangleright$  [p. 76](#page-77-0)

#### <span id="page-30-1"></span>**Calls cost** *(Menu 1.7)*

This network feature displays the cost of calls. This menu is available only if your USIM/SIM card supports this feature. Note that this is not intended to be used for billing purposes.

- **Total costs**: check the total cost of all your calls. If the total cost exceeds the maximum cost set in **Edit cost limit**, you must reset the counter before you make another call.
- •**Last call cost**: check the cost of your last call.
- •**Max cost**: check the maximum cost set.

Press <**Options**> to access the following options:

- •**Reset call cost**: reset the cost counters.
- • **Edit cost limit**: set the maximum cost authorised for your calls.
- • **Setup currency**: set the currency that is applied when the cost of your call is calculated.

#### <span id="page-30-2"></span>**Calls time** *(Menu 1.8)*

This menu displays the time log for voice and video calls made and received. The actual time invoiced by your service provider will vary.

- *P* Total dialled: check the total length of voice calls dialled.
- *C* Total received: check the total length of voice calls received.
- « Total dialled: check the total length of video calls dialled.
- *I* **Total received**: check the total length of video calls received.

To reset a counter or all counters, press <**Options**<sup>&</sup>gt; and select **Reset** or **Reset al**l.

If the phone is locked, it will require the phone password. The password is preset to **00000000**. You can change this password.  $\triangleright$  [p. 76](#page-77-0)

*Menu functions*

#### <span id="page-31-0"></span>**Contacts** *(Menu 2)*

You can store phone numbers on your USIM/SIM card and in your phone's memory. The USIM/SIM card and phone's memory are physically separate, but they are used as a single entity called Contacts.

To access this menu, press [Centre] in Idle mode and select **Contacts**.

#### <span id="page-31-2"></span><span id="page-31-1"></span>**Search contact** *(Menu 2.1)*

Use this menu to search for numbers in Contacts.

#### **Finding a contact**

- 1. Enter the first few letters of the name that you want to find.
- 2. Select the name you want from the list.
- 3. Press  $\lceil \bigcirc \rceil$  to dial the number, or [Centre] to edit contact information.

#### **Using contact options**

While viewing contact details, press <**Options**> to access the following options:

- •**Edit**: edit contact information.
- • **Send message**: send a message to the selected number via SMS, MMS, file messenger, or e-mail.
- •**Special options**: set the following options:

**Picture**: assign a caller ID image to alert you to a call from the number.

**Ringtone**: assign a ringtone to alert you to a call from the number.

**Msg. alert tone**: select a ringtone to alert you to an incoming message from the number.

- • **Add to speed dial**: set the selected number as a speed dial entry.
- • **Video call**: make a video call, if the 3G service is available.
- • **Copy to SIM**/**Copy to phone**: copy the contact from the phone's memory to the SIM card, or vice versa.
- • **Send name card**: send the contact via SMS, e-mail, file messenger, or Bluetooth.
- **Use number**: paste the selected number to the normal dialling screen.
- •**Delete**: delete the contact.

While viewing the contact list, press <**Options**> to access the following options:

- **Details**: access information about the selected contact.
- •**Edit**: edit contact information.
- **Video call**: make a video call, if the 3G service is available.
- **New**: add a new contact.
- •**Delete**: delete the contact.
- •**Search groups**: access the caller group list.
- • **Service number**: access service numbers preset by your service provider.
- **Delete all**: delete all contacts.

#### <span id="page-32-0"></span>**New contact** *(Menu 2.2)*

Use this menu to add a new contact to Contacts.

#### <span id="page-32-2"></span>**Adding a contact to the phone's memory**

- 1. Select **Phone**.
- 2. Change the settings or enter information about the contact:
	- •**First name**/**Last name**: assign a name.
	- **Phone number**: add a phone number.
	- **Work Email**: assign a business e-mail address.
	- **Home Email**: assign a personal e-mail address.
	- **Group**: assign a caller group.
	- **Homepage**: enter a homepage address.
	- **Birthday**: enter the person's birthday.
	- • **More information**: enter the job title, department, company, nickname, and additional note of the person.
- 3. Press <**Options**> and access the following options to add additional information:
	- • **Special options**: assign a caller ID image, call ringer, or message ringer for the contact.
	- **Add phone number**: add a number type to the contact.
	- **Delete phone number**: remove the selected number type from the contact entry.
	- • **Change type**: change the number type from the contact entry.
- • **Mark video call**: set the selected number as a video call number.
- 4. Press [Centre] to save the contact.

#### **Adding a contact to the USIM/SIM card**

- 1. Select **SIM**.
- 2. Enter information about the contact:
	- **Name**: assign a name.
	- **Phone number**: enter a phone number.
	- **Group**: (For USIM) assign a caller group.
	- **Location number**: assign a location number.
- 3. If you are using a USIM card, press <**Options**<sup>&</sup>gt; to add additional information:
	- **Add item**: add a number type to the contact.
	- **Delete item**: remove the selected type from the contact.
- 4. Press <**Save**> to save the contact.

#### <span id="page-32-1"></span>**Groups** *(Menu 2.3)*

Use this menu to organise your contacts in caller groups.

#### **Adding members to a caller group**

- 1. Select a group.
- 2. Press [Centre] to check the contacts you want.
- 3. Press <**Save**>.

#### **Managing caller groups**

From the group list, press <**Options**> to access the following options:

- • **View members**: display the members of the selected group.
- • **Add member**: add contacts to the selected group, if the group does not have any.
- •**Add group**: add a new group.
- •**Rename group**: change the group name.
- •**Delete group**: delete the selected group.
- • **Delete all groups**: delete all groups including default groups.

#### <span id="page-33-3"></span><span id="page-33-0"></span>**Speed dial** *(Menu 2.4)*

Use this menu to assign speed dial numbers (2 to 9) to 8 of your most frequently called numbers.

#### **Assigning speed dial entries**

- 1. Select a key location from **2** to **9**. Key **1** is reserved for your voicemail server.
- 2. Select the contact you want from the contact list.
- 3. Select a number.

#### **Managing speed dial entries**

From the Speed dial screen, press <**Options**> to access the following options:

- •Add: assign a number to an unassigned key.
- • **Details**: check the name and number assigned to a key.
- **Video call**: make a video call, if the 3G service is available.
- •**Change**: assign a different number to a key.
- •**Remove**: clear the speed dial setting for a key.

#### **Dialling speed dial numbers**

In Idle mode, press and hold the appropriate key.

#### <span id="page-33-1"></span>**My name card** *(Menu 2.5)*

Use this menu to create your name card and send it to other people.

#### **Saving your name card**

The procedure for creating your name card is the same as the one for saving a number in the phone's memory.  $\triangleright$  [p. 31](#page-32-2)

#### **Using name card options**

After saving your name card, press <**Options**> to access the following options:

- •**Edit**: edit the name card.
- **Send name card**: send the name card via SMS, e-mail, file messenger, or Bluetooth.
- **Delete**: delete the name card.

#### <span id="page-33-2"></span>**Copy all** *(Menu 2.6)*

Use this menu to copy all of the contacts stored on the USIM/SIM card to the phone's memory, or vice versa.

#### <span id="page-34-3"></span>**Own number** *(Menu 2.7)*

Use this feature to check your phone numbers, or to assign a name to each of the numbers. Changes made here do not affect the actual subscriber numbers on your USIM/SIM card.

#### <span id="page-34-4"></span>**Service number** *(Menu 2.8)*

Use this menu to view the list of Service Dialling Numbers (SDN) assigned by your service provider, including emergency numbers and numbers for directory enquiries. This menu is available if your USIM/SIM card supports SDN.

- 1. Scroll to the number you want.
- 2. Press  $<$  **Call**  $>$  or  $\lceil \bigcirc \rceil$ .

#### <span id="page-34-5"></span>**Settings** *(Menu 2.9)*

Use this menu to change the default settings for Contacts entries.

- • **Viewing settings**: change the sort order of the contact list.
- • **Default storage settings**: select a default memory location for saving contacts. If you select **Optionally**, the phone will ask you to select a memory location each time you save a number.

#### <span id="page-34-6"></span>**Memory status** *(Menu 2.0)*

Use this menu to check the number of contacts you have stored in the phone's memory and on the USIM/SIM card.

#### <span id="page-34-0"></span>**Applications** *(Menu 3)*

Use this menu to play media files, to record a voice memo, to set time zone, or to use the phone as a calculator or converter.

To access this menu, press [Centre] in Idle mode and select **Applications**.

#### <span id="page-34-1"></span>**SAT** *(Menu 3.1)*

This menu is available if you use a USIM/SIM card that supports SIM Application Toolkit menus and provides additional services, such as news, weather, sports, entertainment, and location services. Available services may vary, depending on your service provider's plans.

For details, see your USIM/SIM card instructions or contact your service provider.

#### <span id="page-34-2"></span>**Media player** *(Menu 3.2)*

You can enjoy music and video files from the phone's memory. First, you need to save files to your phone's memory.

#### **Downloading or receiving music or video files**

You can play the following types of files on your phone:

- Music: MP3, AAC, AAC<sup>+</sup>
- Video: MP4, H.263, 3GP

*Menu functions*

Use the following methods to save music or video files to your phone's memory:

- •Download from the wireless web  $\triangleright$  [p. 38](#page-39-3)
- • Download from a computer using Samsung PC Studio ▶ Samsung PC Studio User's Guide
- • Receive via an active Bluetooth connection[p. 71](#page-72-2)

#### **Creating the play list**

Add the media files to the play list so you can play them.

- 1. From the Media player screen, press [Centre].
- 2. Press <**Options**> and select **Add**.
- 3. Select **Folder** or **Files**.
- 4. Scroll to a media folder by pressing [Left] or [Right].
- 5. Select the files you want or scroll to the folder you want.
- 6. Press <**Add**> or <**Select**>.

#### **Playing media files**

- 1. From the Media player screen, press [Centre].
- 2. Select a file. The file plays.

During playback, use the following keys:

#### **Keys Function**

Centre Pauses or resumes playback.

Left Return to the previous file. Moves backward in a file when held down.

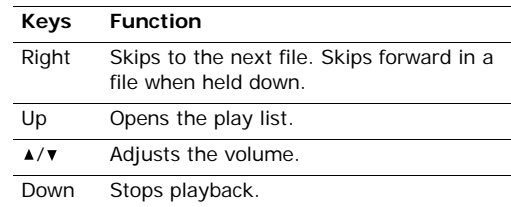

#### **Using media player options**

While playing a file, press <**Options**> to access the following options:

- •**Pause**/**Resume**: pause or resume playback.
- •**Stop**: stop playback.
- • **Send**: send the file via MMS, e-mail, file messenger, or Bluetooth. You can also send the selected file to the online media album, if provided.
- **Open play list**: access the play list.
- • **Activate key**: get a new license key when the key for the selected DRM file expires.
- • **Reactivate key**: get another license key even when the key for the selected DRM file has not expired.
- **Go to File Manager**: go to the **Downloads** folder in **Music**.
- **Hidden from Bluetooth**: hide the file so that other Bluetooth devices cannot access it.
- • **Visible to Bluetooth**: share the file with other Bluetooth devices.
- • **Show controller**/**Hide controller**: display or hide the controller image.
- •**Details**: access the file properties.
- • **Player settings**: change the default settings for playing media files:

**Play options**: select a repeat mode.

**Volume**: select a volume level.

**Controller**: display or hide the controller image. **Audio player skin**: select a skin image.

- • **VOD settings**: select a connection profile to be used for accessing a video streaming server. You can also create or edit a profile.  $\triangleright$  [p. 74](#page-75-0)
- • **Key management**: manage license keys you have acquired.

#### **Using play list options**

From the media player screen, press [Up] to access the play list and press <**Options**> to access the following options:

- •**Play**: play the currently selected file.
- •**Add**: add files or a folder to the play list.
- • **Remove**: remove the selected file or all files from the current play list.
- • **Move**: move the selected file to the position you want within the current play list or another play list.
- **Copy**: make a copy of the selected file in the current play list or another play list.
- •**New list**: add a new play list.

#### **Playing music files with the phone closed**

Press and hold  $\lceil \blacktriangleright \text{II} \rceil$  to launch the media player and start playback. Use the following keys to control the media player:

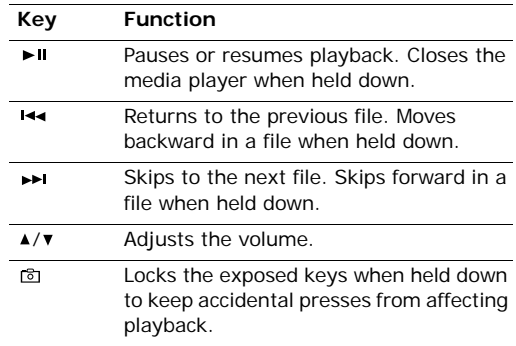

#### **Voice recorder** *(Menu 3.3)*

Use this menu to record voice memos. A voice memo can be up to one hour long.

#### **Recording a voice memo**

- 1. Press [Centre] to start recording.
- 2. Speak into the microphone. Press [Centre] to pause or resume the recording.

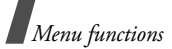

- 3. Press <**Stop**> or [Down]. The voice memo is automatically saved.
- 4. Press [Centre] to review the memo, or [Up] to record additional memos.

#### <span id="page-37-0"></span>**Playing a voice memo**

- 1. From the voice recorder screen, press <sup>&</sup>lt;**Options**> and select **Go to sounds**.
- 2. Select a voice memo from the **Voice memos**folder. The selected memo plays.

During playback, use the following keys:

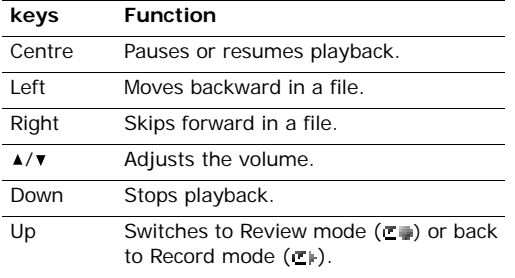

## **Using voice recorder options**

After playback, press <**Options**> to access the following options:

- **Play**: play the selected voice memo in Review mode.
- •**Record**: record a new voice memo.
- **Send**: send the file via MMS, e-mail, file messenger, or Bluetooth. You can also send the file to the online medial album, if provided.
- **Activate key**: get a new license key when the key for the selected DRM file expires.
- **Reactivate key**: get another license key even when the key for the selected DRM file has not expired.
- •**Go to sounds**: access the voice memo list.
- •**Delete**: delete the file.
- •**Rename**: change the file name.
- • **Hidden from Bluetooth**: hide the file so that other Bluetooth devices cannot access it.
- **Visible to Bluetooth**: share the file with other Bluetooth devices.
- **Details**: access the file properties.
- **Record settings**: customise the default settings for the voice recorder:

**Default name**: change the default prefix of file names.

**Recording time**: select a maximum recording time.

 **Key management**: manage license keys you have acquired.

## <span id="page-38-0"></span>**World clock** *(Menu 3.4)*

Use this menu to set your local time zone and find out what time it is in another part of the world.

### **Setting the local time zone**

- 1. From the world map, press [Left] or [Right] to scroll to the city you want on the upper line  $(\&)$ . As the time line moves, the time and date of the given zone display.
- 2. Press [Centre] to save the time zone.

#### **Viewing world time**

- 1. From the world map, move to the lower line  $(\Box)$ .
- 2. Press [Left] or [Right] to scroll to the city you want.
- 3. Press [Centre] to save the time zone.

## **Applying daylight savings time**

- 1. From the world map, press <**Options**> and select **Summer time**.
- 2. Press [Centre] to check the time zones you want.
- 3. Press <**Select**>.
- 4. Press [Centre].

## **Calculator** *(Menu 3.5)*

Use this menu to perform basic arithmetic functions such as addition, subtraction, multiplication, and division.

## **Performing a calculation**

1. Enter the first number.

Press  $[x]$  to include a decimal point.

- 2. Enter the operation for your calculation by pressing the Navigation keys.
- 3. Enter the second number.
- 4. Press [Centre] to view the result.

#### **Using calculator options**

Press <**Options**> to access the following options:

- •**Equal**: view the result.
- **Recent calculation**: display the last result you calculated.
- **Save to memory**: save a value into the calculator memory.
- •**Recall memory**: retrieve the saved value.
- •**Clear memory**: clear the saved values.

## **Converter** *(Menu 3.6)*

Use this menu for common conversions, such as currency and temperature.

## **Performing a conversion**

- 1. Select the converter type you want.
- 2. Press [Left] or [Right] to select the original unit and press [Down].
- 3. Enter the value to be converted and press [Down].
	- Press  $[ * ]$  to insert a decimal point.
	- Press [#] to change the temperature to above zero  $(+)$  or below zero  $(-)$ .
- 4. Press [Left] or [Right] to select the unit you want to convert to.

The equivalent value for the amount you entered displays.

## **Using converter options**

Press <**Options**> to access the following options:

- •**Clear**: clear the current values.
- •**Reverse**: reverse the conversion.
- •**Currency rates**: display the currency rate list.

# **Internet** *(Menu 4)*

The Wireless Application Protocol (WAP) browser on your phone allows you to access the wireless web. Using the web browser, you can access up-to-theminute information and a wide variety of media contents, such as wallpapers, ringtones, and music files.

To access this menu, press [Centre] in Idle mode and select **Internet**.

## **Go to homepage** *(Menu 4.1)*

You can launch the web browser and access the homepage of the web service provided by your service provider.

### **Navigating the web browser**

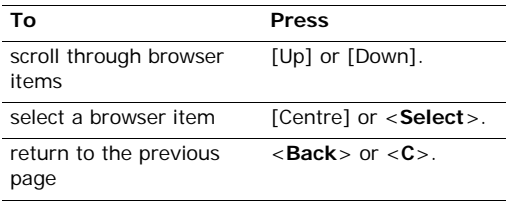

#### **Using browser menu options**

From any web page, press <**Options**> to access the following browser options:

- •**Go to homepage**: go back to the homepage.
- **Enter URL**: manually enter the URL address of the web page you want to access.
- • **Reload**: reload the current page with updated information.
- **Add favourite**: add the current page to your bookmark list.
- •**Favourites**: access the bookmark list.
- •**History**: show URLs previously visited.
- • **Send link**: send the URL via SMS, e-mail, or file messenger.
- • **Save**: save the image of the current web page or the current page.
- • **Advanced**: clear browser information and access the browser settings:

**Search text**: search for a specific word or phrase from the current web page.

**Clear history**: delete the URLs stored in the history.

**Clear cookies**: delete cookies. Cookies are pieces of personal information sent to a web server while navigating the web.

**Clear cache**: clear the cache. The cache is a temporary memory site that stores recently accessed web pages.

**Details**: access the page properties.

**Browser settings**: change the settings for browser display, security, and certificates.

**Network settings**: select a connection profile to be used for connecting to the Internet. You can also create or edit a profile.  $\triangleright$  [p. 74](#page-75-0)

**About...**: access version and copyright information about the browser.

#### **Exiting the web browser**

Press  $\lceil \sqrt{s} \rceil$  to end the network connection and exit the browser.

#### **Enter URL** *(Menu 4.2)*

Use this menu to manually enter a URL address and access the associated web page.

#### **Favourites** *(Menu 4.3)*

Use this menu to save URL address in order to quickly access web pages, or access the preset bookmarks.

#### **Adding a bookmark**

- 1. Press <**Options**> and select **New** <sup>→</sup>**Favourite**.
- 2. Enter a URL and press [Centre].
- 3. Enter a name for the item and press <**OK**>.
- 4. Press <**Options**> and select **OK**.

#### **Using bookmark options**

From the Favourites screen, press <**Options**> to access the following options:

- • **Select**: access the page of the selected bookmark.
- **Details**: access the bookmark details.
- **Send link**: send the bookmark via SMS, e-mail, or file messenger.

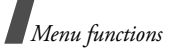

- •**Open**: open the selected bookmark folder.
- • **Rename**: change the name of the bookmark folder.
- •**New**: add a new bookmark or folder.
- •**Edit**: edit the selected bookmark.
- • **Move**: move the selected bookmark to another bookmark folder.
- • **Delete**: delete the selected bookmark or all bookmarks.

## **History** *(Menu 4.4)*

You can access the list of pages you have accessed recently.

Select a URL from the list to access the corresponding web page.

#### **Browser settings** *(Menu 4.5)*

Use this menu to change the settings for browser display, security, and certificates.

## **Network settings** *(Menu 4.6)*

Use this menu to select a connection profile to be used for connecting to the Internet. You can also create or edit a profile.  $\triangleright$  [p. 74](#page-75-0)

## **Messages** *(Menu 5)*

Use the **Messages** menu to send and receive text messages, multimedia messages, and e-mails. You can also use Push message, Voice mail, Cell broadcast message, and Configuration message features.

To access this menu, press [Centre] in Idle mode and select **Messages**.

#### **Create new** *(Menu 5.1)*

Use this menu to create and send text messages, multimedia messages, or e-mails. You can also send files using MMS.

#### **Text message** *(Menu 5.1.1)*

Short Message Service (SMS) allows you to send or receive text messages.

#### **Creating and sending an SMS message**

- 1. Enter your message and press [Centre].
	- The maximum number of characters allowed in a short message varies by service provider. If your message exceeds the maximum number of characters, the phone will split the message.
		- You can use various message composing options by pressing <**Options**> in each  $field$  **b** next section

2. Enter a destination number.

To send the message to more than one recipient, fill in additional destination fields.

3. Press [Centre] to send the message.

#### **Using options while composing an SMS message**

While composing a message, press <**Options**> to access the following options:

- •**Send**: send the message.
- •**Input method:** change the text input mode.
- • **Input language**: change the language to be used in T9 input mode.
- • **Insert**: insert a text template, Contacts entry, or bookmarked URL address into text.
- • **Save to Drafts**: save the message in the **Drafts** folder.

#### **Multimedia message** *(Menu 5.1.2)*

Multimedia Message Service (MMS) delivers messages containing a combination of text, image, video, and audio, from phone to phone or from phone to e-mail.

#### **Creating and sending an MMS message**

1. Enter the message subject.

You can use various message composing options by pressing <**Options**> in each  $field.$   $\blacktriangleright$  next section

2. Select the **Text** line.

- 3. Enter the message text and press [Centre].
- 4. Select the **Picture or Video** line and add an image or video clip.
	- The maximum size allowed for a message can differ, depending on your service provider.
		- Depending on the file type or DRM (Digital Rights Management) system, some files may not be able to be forwarded.
- 5. Select the **Audio** line and add a sound clip.
- 6. When you have finished, press [Centre].
- 7. Enter a phone number or e-mail address. To send the message to more than one recipient, fill in additional destination fields.
- 8. Press [Centre] to send the message.

#### **Using options while composing an MMS message**

While composing an MMS message, press <sup>&</sup>lt;**Options**> to access the following options:

- •**Send**: send the message.
- •**Input**: enter the message text.
- •**Add**: add an image, video, or sound clip.
- • **Preview**: view the message as it will be shown on the recipient's phone.
- •**Input method**: change the text input mode.
- • **Input language**: change the language to be used in T9 input mode.

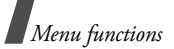

- •**Insert text template**: insert a text template.
- • **Save to Drafts**: save the message in the **Drafts** folder.
- • **Add page**: add a page. Move to each page by pressing [Left] or [Right].
- • **Move page**: move the current page to the next or previous page.
- •**Delete page**: delete the added page.
- •**Edit style**: change the page properties.

**This page**: set the page duration and change font colour and style for the selected page.

**All page**: change the background colour and page layout.

- • **Edit Text**/**Change file**: edit the added text, image, or sound clip.
- • **Delete text**/**Delete file**: delete the added text, image, or sound clip.
- • **Save as template**: save the message as a template in the **Multimedia templates** folder.

#### **File messenger** *(Menu 5.1.3)*

Use this menu to send multiple media files by attaching them to an MMS message.

## **Creating and sending files via MMS**

1. Enter a subject in the **Subject** line.

You can use various message composing options by pressing <**Options**> in each  $field$   $\blacktriangleright$  next section

- 2. Move to the **Message** field.
- 3. Enter the message text.
- 4. Move to the **Attach files** line.
- 5. Press <**Options**> and select **Add files**, **Add name card**, or **Add v-calendar**.
- 6. Select images, videos, sounds, name cards, schedule items, or tasks.
- 7. Press <**Options**> and select **Attach**.
- 8. When you have finished, press [Centre].
- 9. Enter a phone number or e-mail address. To send the message to more than one recipient, fill in additional destination fields.
- 10. Press [Centre] to send the message.

#### **Using options while composing a message**

While composing a message, press <**Options**> to access the following options in each field:

- •**Send**: send the message.
- •**Input method**: change the text input mode.
- • **Input language**: change the language to be used in T9 input mode.
- •**Insert text template**: insert a text template.
- • **Insert**: insert a text template, Contacts entry, or bookmarked URL address into text.
- • **Attached file list**: display the list you attached files
- •**Add files**: add images, videos, or sounds.
- • **Add name card**: attach a Contacts entry as a name card.
- **Add v-calendar**: attach calendar data as a data format attachment.
- • **Delete all attachments**: delete all attachments.
- • **Save to Drafts**: save the message in the **Drafts** folder.

#### **Email** *(Menu 5.1.4)*

You can send and receive e-mails that include text, audio, and images. To use this feature, you need to subscribe to an e-mail service and set up your e-mail account.  $\triangleright$  [p. 51](#page-52-0)

#### **Creating and sending an e-mail**

1. Enter the e-mail subject.

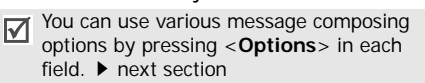

- 2. Move to the **Message** field.
- 3. Enter the message text.
- 4. Select the **Attach files** line.
- 5. Scroll to a media file folder and press [Centre] to select files.
- 6. Press <**Options**> and select **Attach**.
- 7. When you have finished, press [Centre].
- 8. Enter an e-mail address.To send the e-mail to more than one recipient, fill in additional destination fields.
- 9. Press [Centre] to send the e-mail.

#### **Using options while composing an e-mail**

While composing an e-mail, press <**Options**> to access the following options in each field:

- •**Send**: send the e-mail.
- •**Input method**: change the text input mode.
- • **Input language**: change the language to be used in T9 input mode.
- •**Insert text template**: insert a text template.
- **Insert**: insert a text template, Contacts entry, or bookmarked URL address into text.
- **Attached file list**: display the list you attached files.
- •**Add files**: add images, videos, or sounds.
- **Add name card**: attach a Contacts entry as a name card.
- **Add v-calendar**: attach calendar data as a data format attachment.
- **Delete all attachments**: delete all attachments.
- **Save to Drafts**: save the e-mail in the **Drafts**box.

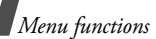

#### **Inbox** *(Menu 5.2)*

This folder stores all types of messages you have received, except for e-mails.

## **Viewing a message**

The following icons may appear on the message list to show the message type:

- •**X** SMS
- 取 **MMS** •
- •MMS notification
- ∞⊿ Push message from web servers. •
- •**W**<sub>s</sub> Configuration message, containing network parameters from your service provider.
- Depending on the file type or DRM (Digital ⊠ Rights Management) system, some files may not be able to be forwarded.
	- A **!** icon next to a message means that the message is of high priority. A grey-coloured message icon indicates low priority.

## **Using message options**

While viewing a message, press <**Options**> to access the following options:

#### **SMS messages**

• **Call**/**Go to URL**/**Go to RTSP**: dial the highlighted phone number or access the highlighted web link.

- **Add to Favourites**: save the highlighted web link to the bookmark list.
- **Create email**: send an e-mail to the highlighted e-mail address.
- **Reply**: reply to the sender via SMS, MMS, or file messenger.
- •**Forward**: forward the message to other people.
- •**Call back**: dial the phone number of the sender.
- **Save to Contacts**: save the sender's phone number, or the selected number, e-mail address, or URL address to Contacts.
- • **Move to SIM**/**Move to phone**: move the message between the phone's memory and the USIM/SIM card.
- •**Delete**: delete the message.

#### **MMS messages**

- •**Play**: play the message.
- • **Call**/**Go to URL**/**Go to RTSP**: dial the highlighted phone number or access the highlighted web link.
- **Add to Favourites**: save the highlighted web link to the bookmark list.
- • **Create email**: send an e-mail to the highlighted e-mail address.
- **Create multimedia message**: send an MMS message to the highlighted e-mail address.
- • **Reply**: reply to the sender via SMS, MMS, or file messenger.
- • **Reply to all**: send a reply to the sender and all recipients.
- •**Forward**: forward the message to other people.
- •**Send to Album:** send the message to the online media album, if provided.
- •**Call back**: dial the phone number of the sender.
- • **Save as template**: save the message as a template in the **Multimedia templates** folder.
- • **Save files**: save media items from the message into your phone's memory.
- • **Save to Contacts**: save the sender's phone number, or the selected number, e-mail address, or URL address to Contacts.
- •**Delete**: delete the message.
- •**Details**: access the message properties.

#### **Push messages**

- • **Go to URL**/**Go to RTSP**: connect to the URL specified in the message.
- •**Delete**: delete the message.

#### **Configuration messages**

- •**Install:** apply the configuration specified in the message to your phone.
- •**Delete**: delete the message.

#### **Delivery reports**

- •**Call back**: dial the phone number of the sender.
- • **Save to Contacts**: save the sender's phone number, or the selected number, e-mail address, or URL address to Contacts.
- •**Delete**: delete the report.

### **Drafts** *(Menu 5.3)*

This folder stores messages you have saved to send them at a later time.

From the message list, press <**Options**> to access the following options:

- •**View**: open the selected MMS message.
- •**Edit**: edit the selected message.
- •**Send:** send the selected message.
- •**Sort by:** change the sort order of the message list.
- •**Delete**: delete the selected message.
- •**Delete all**: delete all messages.

#### **Outbox** *(Menu 5.4)*

This folder stores messages the phone is attempting to send or has failed to send.

The following icons on the message indicates the sending status:

- **Being sent**
- Failed to be sent

*Menu functions*

From the message list, press <**Options**> to access the following options:

- •**View**: open the selected MMS message.
- •**Send again**: resend the message.
- •**Edit**: edit the selected message.
- •**Cancel sending**: cancel sending the message.
- •**Sort by:** change the sort order of the message list.
- •**Delete**: delete the selected message.
- •**Delete all**: delete all messages.
- •**Details**: access the message properties.

#### **Sent box** *(Menu 5.5)*

This folder stores messages that you have sent.

From the message list, press <**Options**> to access the following options:

- •**View**: open the selected message.
- •**Forward**: forward the message to other people.
- •**Sort by:** change the sort order of the message list.
- •**Delete**: delete the message.
- •**Delete all**: delete all messages.
- •**Details**: access the message properties.

## **Email inbox** *(Menu 5.6)*

This folder stores e-mails that you have received.

## **Viewing received e-mails**

#### 1. Press <**Options**> and select **Download**.

The phone checks the e-mail server and downloads new e-mails. The icons tell you the status of each e-mail:

- : Retrieved e-mail
- : Retrieved e-mail with attachments
- •: E-mail not retrieved
- Depending on the file type or DRM (Digital  $\triangledown$ Rights Management) system, some files may not be able to be forwarded.
	- A **!** icon next to a message means that the message is of high priority. A grey-coloured message icon indicates low priority.
- 2. Select an e-mail or header.
- 3. If the e-mail has more than one page, press  $\lceil \triangle / \mathbf{v} \rceil$  to scroll through pages one by one.
- 4. Select an attached file to view or play it.

## **Using e-mail options**

While viewing the e-mail list or an e-mail, press <sup>&</sup>lt;**Options**> to access the following options:

- •**View**: open the selected e-mail.
- **Retrieve**: retrieve the body of the selected e-mail header from the e-mail server.
- • **Call**/**Go to URL**/**Go to RTSP**: dial the highlighted phone number or access the highlighted web link.
- **Add to Favourites**: save the highlighted web link to the bookmark list.
- • **Create email**: send an e-mail to the highlighted e-mail address.
- • **Create multimedia message**: send an MMS message to the highlighted e-mail address.
- • **Reply**: reply to the sender via SMS, MMS, or file messenger.
- •**Reply**: send a reply to the sender.
- • **Reply to all**: send a reply to the sender and all recipients.
- •**Forward**: forward the e-mail to other people.
- • **Download**: retrieve new e-mails or headers from the e-mail server.
- •**Sort by:** change the sort order of the message list.
- •**Save files**: save the selected file.
- • **Save to Contacts**: save the sender's phone number, or the selected number, e-mail address, or URL address to Contacts.
- • **Block**: add the sender's e-mail address or subject to the Block list to reject e-mails from that address or containing that subject.
- • **Delete from phone**: delete the selected e-mail or all e-mails from the phone.
- **Delete permanently**: delete the selected e-mail or all e-mails from both the phone and the e-mail server.
- **Email accounts**: change the active e-mail account.
- •**Details**: access the e-mail properties.

#### **Media Album** *(Menu 5.7)*

Use this menu to access the Media Album service, with which you can organise your own online media album, adding media content and messages via the wireless web. This menu is only available if supported by your service provider.

#### **Templates** *(Menu 5.8)*

Use this menu to make and use templates of frequently used messages or passages.

#### **Text templates** *(Menu 5.8.1)*

You can create SMS templates with the sentences you use frequently so that you can retrieve and insert them when composing an SMS message.

#### **Creating a template**

- 1. Press <**New**>, or press <**Options**> and select **New**, if one has been already stored.
- 2. Enter a message and press [Centre].

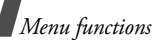

## **Using template options**

From the text template list, press <**Options**> to access the following options:

- • **Send**: send the template as an SMS, MMS, file messenger, or e-mail.
- •**New**: add a new template.
- •**Edit**: change the selected template.
- •**Delete**: delete the template.
- •**Delete all**: delete all templates.

## **Multimedia templates** *(Menu 5.8.2)*

You can create MMS templates so that you can use them in composing an MMS message.

### **Creating a template**

- 1. Press <**New**>, or press <**Options**> and select **New**, if one has been already stored.
- 2. Create a template as you would when creating an MMS message.
- 3. Press [Centre] to save the template.

#### **Using template options**

From the template list, press <**Options**> to access the following options:

- •**View**: open the selected template.
- •**Send**: send a new message.
- •**New**: add a new template.
- •**Edit**: change the selected template.
- •**Delete**: delete the template.
- •**Delete all**: delete all templates.

### **Broadcast** *(Menu 5.9)*

Your phone receives Cell Broadcast (CB) messages, which are text messages related to various topics, such as weather forecast, traffic, and news report, from networks. Use this menu to access received CB messages.

## **Viewing a CB message**

All CB messages are stored in the **Temporary** folder and will be deleted after a period of time. If you do not want a message to be deleted, save it to the **Archive** folder.

## **Using message options**

While viewing a message, press <**Options**> to access the following options:

- **Call**/**Go to URL**/**Go to RTSP**: dial the highlighted phone number or access the highlighted web link.
- **Create email**: send an e-mail to the highlighted e-mail address.
- •**Save**: save the message in the **Archive** folder.
- •**Delete**: delete the message.

## **Delete all** *(Menu 5.0)*

Use this menu to delete all of the messages in each message folder at once.

- 1. Press [Centre] to check the message boxes you want.
- 2. Press <**Delete**>.
- 3. Press <**Yes**> to confirm the deleting.

## **Settings** *(Menu 5.*\**)*

Use this menu to set up various options for using messaging service.

### **Text message** *(Menu 5.*\**.1)*

You can configure default SMS settings.

• **Settings x**: set the properties of each profile: **Centre address**: store or change the number of your SMS server.

**Expiration**: set the length of time your messages are stored in the SMS server.

**Default type**: set the default message type. The network can convert messages into the selected format.

**Name**: enter a profile name.

• **Sending settings**: set up the options for sending SMS messages:

**Reply path**: allow recipients to reply to you through your SMS server.

**Delivery report**: set the network to inform you when your message has been delivered.

**Network selection**: select **CS preferred** (GSM) or **PS preferred** (GPRS), depending on

your network. **Keep a copy**: leave the copies of your messages

in the **Sent box** folder after sending.

**Character support**: select a character encoding type. When you select **Automatic**, the phone switches the encoding type from GSM alphabet to Unicode if you enter a unicode character. Use of Unicode encoding will reduce the maximum number of characters in a message to about half. If this menu is not shown, your phone provides the automatic character encoding by default.

## **Multimedia message** *(Menu 5.*\**.2)*

You can configure default MMS settings.

 **Sending options**: set up the options for sending MMS messages:

**Priority**: set the priority level of your messages. **Expiration:** set the length of time your messages are stored in the MMS server.

**Custom time(Hour)**: enter the length of time you want if you select **Custom time** in the **Expiration** option.

**Delivery**: set a time delay before messages are sent.

**Custom time(Hour)**: enter the length of time you want if you select **Custom time** in the **Delivery** option.

*Menu functions*

**Hide address**: set your address to be hidden from the recipient's phone.

**Request delivery report**: set the network to inform you when your message has been delivered.

**Request read report**: send a read-replay request along with your messages.

**Keep a copy**: leave the copies of your messages in the **Sent box** folder after sending.

**Add my name card**: allow your contact information to be attached to your messages via the file messenger.

**Add signature**: edit and attach your signature to messages via the file messenger.

**Input signature**: edit your signature.

• **Receiving options**: set up the options for receiving MMS messages:

**Home network**: determine if your phone retrieves new messages automatically when you are in your home service area.

**Roaming network**: determine if your phone retrieves new messages automatically when you are roaming in another network.

Reception within your home network or while roaming has the following options:

- **Auto download**: the phone automatically retrieves messages from the server.

- **Manual**: the phone receives notifications first from the server. Use the **Retrieve** option to manually download new messages.
- **Restricted**: the phone receives notifications first from the server. When you attempt to download new messages, the phone informs you of additional charges.
- **Reject**: the phone rejects all messages.

**Send delivery report**: set the network to inform the sender when a message has been delivered to you.

**Send read report**: determine whether or not the phone sends a read-reply when an incoming message has been read.

**Reject anonymous**: reject messages from unknown senders.

**Reject advertisement**: reject advertisements.

- • **MMS profiles**: select a connection profile to be used for MMS. You can also create or edit a profile.  $\triangleright$  [p. 74](#page-75-0)
- • **Message size**: select the maximum file size of MMS attachment. This file size may vary, depending on your country.
- **Creation mode**: select an MMS creation mode:

**Warning**: you can create a message with any type of content and of any size, but the phone will inform you when the content and size have exceeded the maximum.

**Free**: you can create a message with any type of content and of any size.

**Restricted**: you can create a message with the type of content and size specified by default.

• **Slide interval**: select the length of time the display shows each page in a message.

#### **Email** *(Menu 5.*\**.3)*

You can configure default e-mail settings.

You cannot change e-mail profile settings while an e-mail is being sent or retrieved.

• **Sending options**: set up the options for sending e-mails:

**From**: set the sender name.

**Sending account:** select the default account.

**Priority**: select the priority level of e-mails.

**Keep a copy**: leave the copies of your e-mails in the **Sent box** folder after sending.

**Include body when replying**: set whether or not the phone includes the original e-mail text in a reply.

**Delivery report**: set the network to inform you when your e-mail have been delivered.

**Add my name card**: allow your contact information to be attached to e-mails.

**Add signature**: attach your signature to e-mails.

**Input signature**: edit your signature.

• **Receiving options**: set up the options for receiving e-mails:

**Set download limit**: determine the maximum size for incoming e-mails. Your phone will reject e-mails that exceed the specified size.

**Auto polling**: set the phone to automatically check the e-mail server to download e-mails at the specified intervals.

**Polling frequency:** set how often the phone checks the e-mail server for automatic polling.

**Block address**: specify e-mail addresses to reject e-mails from those addresses, and activate or deactivate mail blocking.

**Block subject**: specify subjects to reject e-mails which contain those subjects you specify, and activate or deactivate mail blocking.

- **Email profiles**: select a network connection profile to be used for e-mail services. You can also create or edit a profile.  $\triangleright$  [p. 74](#page-75-0)
- <span id="page-52-0"></span>• **Email accounts**: set up an e-mail account and select an account to be used. Press <**Options**<sup>&</sup>gt; and select **Edit** to access the following options for setting up an account:

**Account name**: enter a name for the currently selected account.

**SMTP server**: enter the IP address or host name of the outgoing e-mail server.

**SMTP port**: enter the SMTP port number.

**Use SSL**: activate the use of the SSL (Secure Sockets Layer) protocol.

**Retrieving server type**: select the protocol for the incoming e-mail server. The remaining options depend on the protocol type setting.

**POP3 server**/**IMAP4 server**: enter the IP address or host name of the POP3 or IMAP4 server.

**POP3 port**/**IMAP4 port**: enter the POP3 or IMAP4 port number.

**Use SSL**: activate the use of the SSL (Secure Sockets Layer) protocol.

**IMAP4 retrieving option**: (IMAP4 protocol only): set whether the phone retrieves only new messages or all messages.

**Retrieving option**: set which part of e-mails the phone retrieves from the server.

**Keep in server**: leave the copies of e-mails in the server after retrieving.

**My Address**: set your e-mail address.

**User name**: enter the POP3 or IMAP4 user name.

**Password**: enter the POP3 or IMAP4 password.

**Use SMTP Authentication**: enable SMTP authentication, which requires the user to log in before sending e-mails.

**Same as POP3/IMAP4**: select if you want the SMTP server to have the same parameters as the POP3 or IMAP4 server.

**User name**: enter the SMTP user name.

**Password**: enter the SMTP password.

## **Voice mail** *(Menu 5.*\**.4)*

You can change the number of the voicemail server.

You must store the voicemail server number before accessing the server. Your service provider can give you the number.

#### **Push message** *(Menu 5.*\**.5)*

You can change the settings for receiving push messages from the wireless web server.

- **Receiving option**: set whether or not to receive push messages from the web server.
- • **Service loading**: set whether or not your phone automatically launches the web browser to access a push message as it comes in.

## **Broadcast** *(Menu 5.***\****.6)*

You can change the settings for receiving CB messages.

- •**Receive**: select to receive CB messages, or not.
- • **Channel**: indicate the channels from which you wish to receive CB messages. Please contact your service provider for further details.
- • **Language**: select the preferred languages in which CB messages display.

## **Memory status** *(Menu 5.#)*

Use this menu to view the memory status for Text message, Multimedia message, Email, Push message.

# **File manager** *(Menu 6)*

The **File manager** menu allows you to access images, videos, music files, and sounds stored in the phone's memory.

To access this menu, press [Centre] in Idle mode and select **File manager**.

#### **Tips for Digital Rights Management**

As a result of the Digital Rights Management (DRM) system, some of the media items you download from the Internet or receive by MMS may require a licence key to access them. You can acquire the key from the website which owns the rights to the content; use the **Activate key** option.

Note the following icons on the list:

- • $\mathbf{F} \cdot \mathbf{F}$ : Forwardable item with a valid key.
- •Forwardable item without a valid key.
- •**Ex**: Unforwardable item with a valid key.
- • $\Box$ : Unforwardable item without a valid key.

Your phone supports only count-based or unlimitedaccess DRM files.

## <span id="page-54-0"></span>**Images**

Use this menu to access photos you have taken and images you have downloaded, received in messages, or imported from your computer.

## **Viewing an image**

- 1. Scroll to an image folder.
- 2. Select an image.

## **Viewing a slide show**

You can view your images as a slide show, a sequential presentation of each image in the current folder.

- 1. Scroll to an image folder.
- 2. Select an image.
- 3. Press <**Options**> and select **Slide show**. The slide show begins.
- 4. Press <**Back**> to stop the slide show.

## **Editing an image**

- 1. Select a photo from the **Pictures** folder.
- 2. Press <**Options**> and select **Edit**.
- 3. Press <**Options**> and change the photo using the following options:
	- **Resize**: change the image size.
	- **Effects**: change the colour tone or apply a special effect to the photo.
	- **Adjust**: adjust the brightness, contrast, or colour balance.
	- **Frames**: apply a decorative frame.

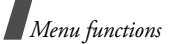

- **Cliparts**: add an image clip to the photo.
- **Insert text**: add text to the photo.
- **Rotate**: rotate the photo clockwise or counterclockwise.
- **Flip**: flip the photo vertically or horizontally.
- • **Crop**: select a variously sized and shaped section of the photo.
- 4. When you have finished, press <**Done**>.
- 5. Press <**Options**> and select **Save as**.
- 6. Enter a photo name and press <**Save**>.

### **Using image options**

While viewing an image, press <**Options**> to access the following options:

- • **Send**: send the selected file via MMS, e-mail, file messenger, or Bluetooth. You can also send the file to the online media album, if provided.
- • **Hidden from Bluetooth**: hide the file so that other Bluetooth devices cannot access it.
- • **Visible to Bluetooth**: share the file with other Bluetooth devices.
- • **Set as**: set the image as your wallpaper for the displays or a caller ID image for a Contacts entry.
- •**Move**: move the file to another folder.
- •**Copy**: copy the file to another folder.
- • **Real size**: view the image in its actual size. Press <**Phone size**> to fit the image to the display.
- •**Slide show**: view all images as a slide show.
- **Activate key**: get a new license key when the key for the selected DRM file expires.
- • **Reactivate key**: get another license key even when the key for the selected DRM file has not expired.
- **Edit**: edit the image and save it as a different file.
- **Delete**: delete the file.
- •**Rename**: change the file name.
- •**Details**: access the file properties.
- • **Key management**: manage license keys you have acquired.

## **Downloading images**

- 1. Scroll to the **Downloads** folder.
- 2. Select **More pictures**. You are connected to the preset website by your service provider.
- 3. Search for the file you want and follow the onscreen instructions to download it.

## <span id="page-55-0"></span>**Videos**

Use this menu to access video clips you have recorded, downloaded, received in messages, or imported from your computer.

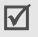

Video clips recorded on other devices, such as camcorders, may not play correctly.

## **Playing a video clip**

- 1. Scroll to a video folder.
- 2. Select a video clip. The media player opens.  $\blacktriangleright$  [p. 34](#page-35-0)

## **Using video options**

From the video list, press <**Options**> to access the following options:

- **Play**: play the selected file.
- • **Add to play list**: add the selected file to the play list.
- • **Send**: send the selected file via MMS, e-mail, file messenger, or Bluetooth. You can also send the file to the online media album, if provided.
- • **Hidden from Bluetooth**: hide the file so that other Bluetooth devices cannot access it.
- • **Visible to Bluetooth**: share the file with other Bluetooth devices.
- • **Activate key**: get a new license key when the key for the selected DRM file expires.
- • **Reactivate key**: get another license key even when the key for the selected DRM file has not expired.
- •**Move**: move the file to another folder.
- •**Copy**: copy the file to another folder.
- •**Delete**: delete the selected file or all files.
- •**Rename**: change the file name.
- • **Lock**/**Unlock**: lock the file to prevent it from being deleted, or unlock the file.
- •**New folder**: add a new folder.
- **Details**: access the file properties.
- • **Memory status**: access the memory information for each folder in **File manager**.
- **Key management**: manage license keys you have acquired.

## **Downloading video clips**

- 1. Scroll to the **Downloads** folder.
- 2. Select **More videos**. You are connected to the preset website by your service provider.
- 3. Search for the file you want and follow the onscreen instructions to download it.

## **Music**

This menu displays AAC or MP3 music files you have downloaded or received in messages.

## **Playing a music file**

Select a music file. The selected music file plays.  $\triangleright$  [p. 34](#page-35-0)

## **Using music options**

From the music list, press <**Options**> to access the following options:

- **Play**: play the selected file.
- • **Add to play list**: add the selected file to the play list.
- **Send**: send the selected file via MMS, e-mail, file messenger, or Bluetooth. You can also send the file to the online media album, if provided.

*Menu functions*

- • **Hidden from Bluetooth**: hide the file so that other Bluetooth devices cannot access it.
- • **Visible to Bluetooth**: share the file with other Bluetooth devices.
- • **Set as ringtone**: set the file as your ringtone for voice calls or video calls.
- •**Set as caller ID:** set the file as a caller ringer ID.
- • **Activate key**: get a new license key when the key for the selected DRM file expires.
- • **Reactivate key**: get another license key even when the key for the selected DRM file has not expired.
- •**Delete**: delete the selected file or all files.
- •**Rename**: change the file name.
- • **Lock**/**Unlock**: lock the file to prevent it from being deleted, or unlock the file.
- •**New folder**: add a new folder.
- •**Details**: access the file properties.
- • **Memory status**: access the memory information for each folder in **File manager**.
- • **Key management**: manage license keys you have acquired.

## **Downloading music files**

- 1. Select **More music**. You are connected to the preset website by your service provider.
- 2. Search for the file you want and follow the onscreen instructions to download it.

## **Sounds**

Use this menu to access voice memos you have recorded, and sound clips you have downloaded, received in messages, or imported from your computer.

### **Playing a sound clip**

- 1. Scroll to a sound folder.
- 2. Select a sound clip. The music player opens and the selected sound plays.

For a voice memo, see **Voice memo**.  $\triangleright$  [p. 36](#page-37-0)

During playback, use the following keys:

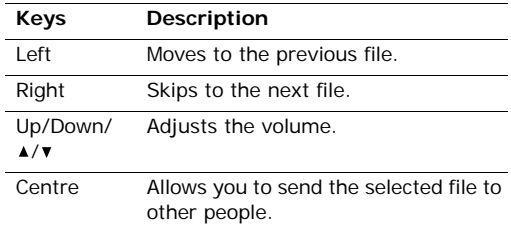

#### **Using sound options**

While playing a sound clip, press <**Options**> to access the following options:

 **Send**: send the selected file via MMS, e-mail, file messenger, or Bluetooth. You can also send the file to the online media album, if provided.

- • **Hidden from Bluetooth**: hide the file so that other Bluetooth devices cannot access it.
- • **Visible to Bluetooth**: share the file with other Bluetooth devices.
- •**Delete**: delete the selected file.
- •**Rename**: change the file name.
- •**Set as ringtone:** set the file as your ringtone for voice calls or video calls.
- •Set as caller ID: set the file as a caller ringer ID.
- • **Activate key**: get a new license key when the key for the selected DRM file expires.
- • **Reactivate key**: get another license key even when the key for the selected DRM file has not expired.
- •**Details:** access the file properties.
- • **Key management**: manage license keys you have acquired.

#### **Downloading sound clips**

- 1. Select **More ringtones**. You are connected to the preset website by your service provider.
- 2. Search for the file you want and follow the onescreen instructions to download it.

## **Games & More**

Use this menu to download Java games and applications, and play them.

#### **Playing a game**

- 1. Select a game.
- 2. Follow the onscreen instructions.

#### **Using Java game options**

While viewing the game list, press <**Options**> to access the following options:

- •**Download**: connect to the preset web site.
- •**Play**: launch the selected game.
- • **Activate key**: get a new license key when the key for the selected DRM file expires.
- • **Reactivate key**: get another license key even when the key for the selected DRM file has not expired.
- •**Delete**: delete the selected game or all games.
- • **Rename**: change the name of downloaded game.
- **Lock**/**Unlock**: lock the game to prevent it from being deleted, or unlock the game.
- •**Details**: access the game properties.
- • **Key management**: manage the license keys you have acquired.
- •**New folder**: add a new game folder.

*Menu functions*

- • **Network settings**: activate a connection profile to be used for accessing a Java server. You can also create or edit a profile.  $\triangleright$  [p. 74](#page-75-0)
- • **Memory status**: access the memory information for each folder in **File manager**.

## **Downloading new games**

- 1. Select **More games**. You are connected to a preset website by your service provider.
- 2. Search for the game you want and follow the onscreen instructions to download it.

## **Other files**

Files that you have received but which are not supported by your phone are stored in this folder. You cannot open these files on the phone. Unsupported file formats are DOC, PPT, TXT and so on.

# **Organiser** *(Menu 7)*

The **Organiser** menu enables you to keep track of your schedule.

To access this menu, press [Centre] in Idle mode and select **Organiser**.

## **Alarms** *(Menu 7.1)*

Use this menu to set alarms to sound at specific times. The alert type for a normal alarm corresponds to the call alert type settings in the currently selected profile. A wake-up alarm does not be affected by your profile setting.

### **Setting an alarm**

- 1. Select the type of alarm.
- 2. Scroll to **On** on the **Alarm** line and press [Down].
- 3. Enter the time for the alarm to sound and press [Down].
- 4. Set the repeat option from the **Repeat** line.
- 5. Select the **Alert tone** line.
- 6. Select an alarm melody.
- 7. Press <**Options**> and select **Save**.

## **Stopping an alarm**

When the time for an alarm comes and the alarm sounds:

• For a non-wake-up alarm, press any key.

• For a wake-up alarm, press <**OK**> or [Centre]. Press any key, except <**OK**> or [Centre], to cause it to sound again after 5 minutes.

#### **Deactivating an alarm**

When you do not need an alarm any longer, you can deactivate it.

- 1. Select the alarm you want to deactivate.
- 2. Select **Off** on the **Alarm** line.
- 3. Press [Centre].

#### **Setting alarms to sound when the phone is off**

From the Alarm screen, select **Auto power** → **On**.

If the phone is off when it is time for the alarm to sound, the phone switches on and sounds the alarm.

#### **Calendar** *(Menu 7.2)*

Use this menu to keep track of your monthly schedule.

#### **Selecting a day on the calendar**

When you enter the **Calendar** menu, the calendar appears with today's date indicated by a blue box.

- •Press [Left] or [Right] to move by day.
- •Press [Up] or [Down] to move by week.
- •Press  $\lceil \blacktriangle / \blacktriangledown \rceil$  to move by month.

## **Creating an item**

You can store scheduled items, anniversaries, tasks, and memos on the calendar. More than one item per day can be stored.

#### **Entering a scheduled item**

- 1. Select a date on the calendar.
- 2. Press <**Options**> and select **New** → **Schedule**.
- 3. Enter information or change the settings:
	- **Title**: enter the title for the scheduled item.
	- **Details**: enter the details of the scheduled item.
	- • **Start** and **End**: enter the starting and ending times for the scheduled item.
	- **Start date** and **End date**: enter the starting and ending dates for the scheduled item.
	- • **Location**: enter information about the appointed location.
	- **Alarm**: set an alarm for the scheduled item.
	- • **before**: set how long before the scheduled item the alarm is to alert you.
	- • **Repeat**: set the scheduled item to recur. You can select a repeat unit.
	- • **until**: set the ending date, if the scheduled item will recur.
	- **Expiry**: set when the scheduled item will be deleted from the calendar.
- 4. Press <**Options**> and select **Save** to save the scheduled item.

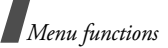

### **Entering an anniversary**

- 1. Select a date on the calendar.
- 2. Press <**Options**> and select **New** <sup>→</sup> **Anniversary**.
- 3. Enter information or change the settings:
	- **Occasion**: enter information about the anniversary.
	- **Date**: enter the date.
	- **Alarm**: set an alarm for the anniversary.
	- • **before**: set how long before the anniversary the alarm is to alert you.
	- • **alarm time**: enter the time for the alarm to ring.
	- • **Repeat every year**: set the phone to remind you of the anniversary every year.
- 4. Press <**Options**> and select **Save**.

## **Entering a task**

- 1. Select a date on the calendar.
- 2. Press <**Options**> and select **New** <sup>→</sup> **Task**.
- 3. Enter information or change the settings:
	- •**Title**: enter the title for the task.
	- •**Task**: enter task details.
	- **Start date**: enter the starting date.
	- **Due date**: enter the ending date.
	- •**Priority**: select a priority level.
- 4. Press <**Options**> and select **Save**.

## **Entering a memo**

- 1. Select a date on the calendar.
- 2. Press <**Options**> and select **New** <sup>→</sup> **Memo**.
- 3. Enter the memo text and press [Down].
- 4. Enter the date.
- 5. Press <**Options**> and select **Save**.

# **Consulting the calendar**

Once you have scheduled things, the square brackets appear on the corner of the date cell.

## **Viewing an item**

• en Tasks

- 1. Select a date on the calendar to display the items for the day.
- 2. Select an item to view its details.

The following icons indicate the types of items:

- $\equiv$  Scheduled items  $\cdot \cdot \cdot$  Anniversaries
	- **Memos**

From the item list, press <**Options**> to access the following options:

- **View**: access the selected item.
- •**New**: add a new item.
- • **Completed**/**To do**: change the status of the selected task.
- •**Month view**: switch to the monthly view screen.
- •**Week view**: switch to the weekly view screen.
- • **Change date**/**Change due date**/**Reschedule**: change the date of the item.
- •**Delete**: delete the selected item.
- • **Delete all**: delete all of the items for the selected day.
- **Send schedule**/**Send task**: send the item via SMS, e-mail, file messenger, or Bluetooth.
- •**Send memo**: send the memo via SMS.

#### **Using calendar options**

From the calendar, press <**Options**> to access the following options:

- • **View**: display the items stored for the selected date.
- • **New**: add a new scheduled item, anniversary, task, or memo.
- •**Week view**: display the weekly view screen.
- •**Go to today**: go to today's date.
- •**Go to date**: enter a specific date.
- • **Start date**: set whether the calendar starts with Sunday or Monday.
- •**Delete**: delete the items for the specific period.
- • **Delete all**: delete all of the items in the calendar.

## **Week view** *(Menu 7.3)*

Use this menu to view items for the selected week. The current date is marked in blue. Square brackets on a calendar date indicate the types of items scheduled for that day.

1. Scroll up to the date line and press [Left] or [Right] to access another week.

2. Select the time cell that contains the item you want.

#### **Today's events** *(Menu 7.4)*

Use this menu to view items for the selected date.

Select an item to view its details. The item opens in Edit mode.

#### **Schedule** *(Menu 7.5)*

This menu displays the scheduled items. If you have set the Repeat and Alarm options, the and  $\bigcap$ icons display.

Select a scheduled item to view its details.

## **Anniversary** *(Menu 7.6)*

This menu displays anniversaries you have created. If you have set the Repeat and Alarm options, the and  $\bigcap$  icons display.

Select an anniversary to view its details.

## **Task** *(Menu 7.7)*

Use this menu to display tasks you have created. The icons on the right indicate the importance; the lower the number on the icon, the higher the priority. A check mark appears in the status check box if the task has been completed.

Select a task to view its details.

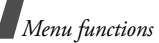

#### **Memo** *(Menu 7.8)*

This menu displays memos you have created.

Select a memo to view its details.

## **Missed event alarm** *(Menu 7.9)*

When you are unable to acknowledge an alarm for a scheduled appointment or anniversary, the phone stores the alarm until you confirm it.

- 1. Select an item.
- 2. Press <**Confirm**> to confirm and delete the item.

## **Memory status** *(Menu 7.0)*

This menu displays the number of items of each type you have created, and the total number of items you can store.

# **Camera** *(Menu 8)*

You can use the camera module embedded in your phone to take photos and record videos. Using the **Camera** menu, you can turn on the camera.

To access this menu, press [Centre] in Idle mode and select **Camera** or press and hold [**b**].

- Do not take photos of people without their permission.
	- Do not take photos in a place where cameras are not allowed.
	- Do not take photos in a place where you may interfere with another person's privacy.

# <span id="page-63-0"></span>**Taking a photo**

The camera will produce JPEG photos.

When you take a photo in direct sunlight or in ☑ bright conditions, shadows may appear on the photo.

## **Taking a photo with the phone open**

- 1. Access the **Camera** menu to turn on the camera and switch the display to Capture mode. You can also press and hold [  $\text{D}$  ] in Idle mode.
- 2. Press [  $\textcircled{3}$  ] to switch between the interior lens below the display and the exterior lens on the external of the phone.
- 3. Make any desired adjustments.
	- Press < >> to use the camera options. next section
- Use the keypad to change the camera settings or switch to other modes.  $\triangleright$  [p. 64](#page-65-0)
- 4. Press [Centre] to take a photo. The photo is saved in the **Pictures** folder.

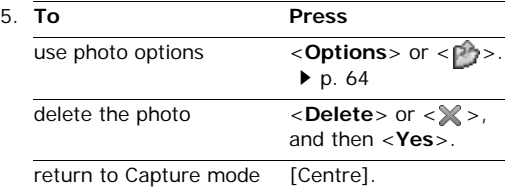

#### **Using camera options in Capture mode**

In Capture mode, press  $\langle \mathbb{P} \rangle$  to access the following options:

- •**Take photo**: take a photo.
- •**Record video**: switch to Record mode.
- • **Switch camera**: switch between the interior lens and the exterior lens.
- • **Go to Photos**: access the **Pictures** folder.  $\blacktriangleright$  [p. 53](#page-54-0)
- • **Shooting mode**: take a photo in the following modes:

**Single shot**: take a photo in Normal mode. You can select whether or not the camera automatically saves a photo.

**Multi shot**: take a series of action stills. You can select the number of photos the camera will take.

**Mosaic shot**: take several stills and save them in one frame. You can select the layout.

- •**Effects**: change the colour tone of the image.
- •**Frames:** apply a decorative frame.
- • **Timer**: set a time delay before the camera takes a photo.
- **Zoom**/**Hide zoom**: display the zoom control bar and zoom in or out by pressing [Up] or [Down], or hide the control bar.
- **Brightness**/**Hide brightness**: display the brightness control bar and adjust the brightness by pressing [Left] or [Right], or hide the control bar.
- • **Camera settings**: change the default settings for taking a photo:

**Default name**: change the default prefix of file names.

**Viewfinder**: select a preview screen.

**Shutter sound**: select a camera shutter sound.**Capture quality**: select an image quality.

**Image size**: select an image size.

**Multi shot speed**: select the shooting speed in Multi Shot mode.

**Spot metering**: adjust the exposure based on a specific area of the image. Select **On** to display the spot focus frame in the middle of the image, and change the exposure according to the brightness of the image fragment in the frame.

**White balance**: adjust the colour balance of the photo. You can make your photo appear warmer or cooler.

• **Camera shortcuts**: view the functions of the keys you can use in Capture mode.

## <span id="page-65-0"></span>**Using the keypad in Capture mode**

You can use the keypad to customise your camera settings in Capture mode.

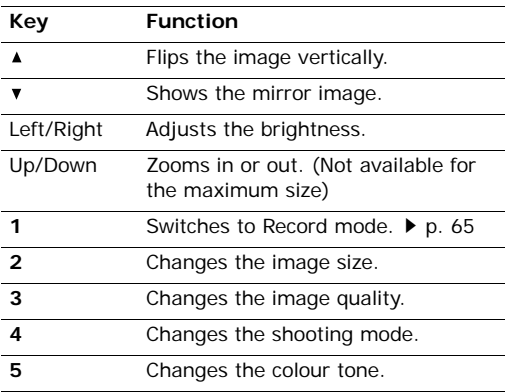

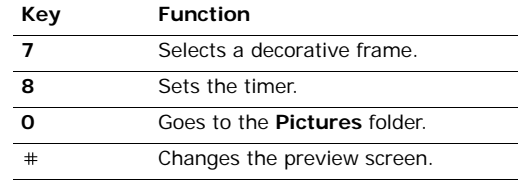

## <span id="page-65-1"></span>**Using photo options**

After saving a photo, press <**Options**> or < $\Box$ > to access the following options:

- **Viewfinder**: return to Capture mode.
- •**View**: access one of the multi-shot photos.
- **Send**: send the file via MMS, e-mail, file messenger, or Bluetooth. You can also send the file to the online media album, if provided.
- **Delete**: delete the file.
- **Set as**: set the photo as wallpaper for displays, or as a caller ID image for a Contacts entry.
- **Go to Photos**: access the **Pictures** folder.  $\blacktriangleright$  [p. 53](#page-54-0)
- **Rename**: change the file name.

## **Taking a photo with the phone closed**

- 1. Press and hold  $\lceil \frac{1}{2} \rceil$ .
	- Press [4] to flip the image vertically.
	- Press [ $\blacktriangledown$ ] to view the mirror image.
- 2. Press [  $\textcircled{3}$  ] to take a photo. The photo is automatically saved.

## <span id="page-66-0"></span>**Recording a video**

You can record a video of what is displayed on the camera screen and save it.

## **Recording a video**

- 1. Access the **Camera** menu to turn on the camera or press and hold  $[\n\text{m}]$  in Idle mode.
- 2. Press [**1**] to switch to Record mode.
- 3. Press [  $\sqrt{3}$ ] to switch between the interior lens below the display and the exterior lens on the external of the phone.
- 4. Make any desired adjustments.
	- Press  $\langle$   $\rangle$  > to use the camera options.  $\rho$  next section
	- Use the keypad to change the camera settings or switch to other modes.  $\triangleright$  [p. 66](#page-67-0)
- 5. Press [Centre] to start recording.
- 6. Press [Centre] to stop recording. The video automatically saves in the **Videos** folder.

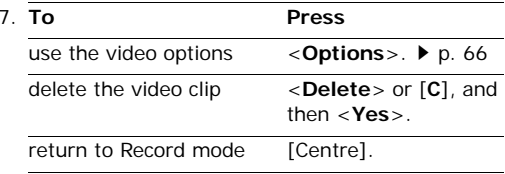

## **Using camera options in Record mode**

In Record mode, press  $\langle P \rangle$  to access the following options:

- •**Record**: start recording.
- •**Take photo**: switch to Capture mode.
- **Switch camera**: switch between the interior lens or exterior lens.
- •Go to Videos: access the Videos folder. ▶ [p. 54](#page-55-0)
- •**Effects**: change the colour tone of the image.
- **Zoom**/**Hide zoom**: display the zoom control bar and zoom in or out by pressing [Up] or [Down], or hide the control bar.
- • **Brightness**/**Hide brightness**: display the brightness control bar and adjust the brightness by pressing [Left] or [Right], or hide the control bar.
- • **Video settings**: change the following settings for recording a video:

**Default name**: change the default prefix of file names.

**Quality**: select an image quality.

**Recording time**: select a video recording mode.

Select **Limit for MMS** to record a video suitable for an MMS message.

Select **Normal** to record a video within the limit of the currently available memory. The length of your video is determined by how much memory has been used.

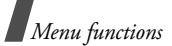

**Size**: select a frame size.

**Audio record**: turn the audio on or off.

• **Camcorder shortcuts**: view the functions of the keys you can use in Record mode.

## <span id="page-67-0"></span>**Using the keypad in Record mode**

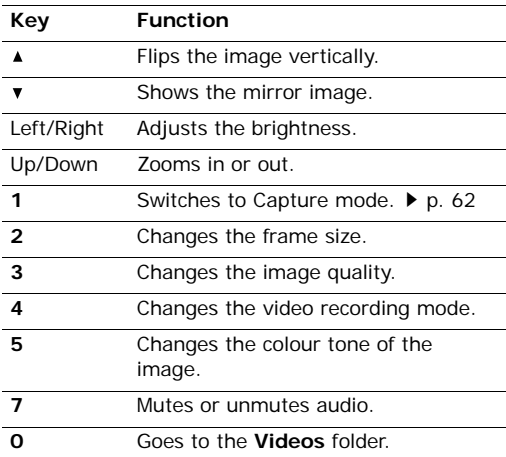

### <span id="page-67-1"></span>**Using video options**

After saving a video clip, press <**Options**> to access the following options:

- •**Play**: play back the file.
- •**Viewfinder**: return to Record mode.
- **Send**: send the file via MMS, e-mail, file messenger, or Bluetooth. You can also send the file to the online media album, if provided.
- **Delete**: delete the file.
- •Go to Videos: access the Videos folder. ▶ [p. 54](#page-55-0)
- •**Rename**: change the file name.

# **Settings** *(Menu 9)*

The **Settings** menu provides you with various setting options to customise the phone to your preferences and needs. You can also reset the settings to their default status.

To access this menu, press [Centre] in Idle mode and select **Settings**.

## **Profiles** *(Menu 9.1)*

Your phone provides you with sound profiles that allow you to quickly and easily change the sound settings of the phone for different events or situations. Use this menu to adjust the properties of each profile and activate the profile you need.

## **Editing a profile**

- 1. Scroll to the profile you want.
- 2. Press <**Options**> and select **Edit**.
- 3. Change the sound settings:
	- • **Call alert type**: select an alert type for the call ringer.
- **Voice call ringtone**: select a ringtone for the call ringer of voice calls.
- **Video call ringtone**: select a ringtone for the call ringer of video calls.
- **Tone volume**: adjust the volume for the call ringer.
- • **Message alert type**: select an alert type for the message ringer.
- • **Message alert tone**: select a ringtone for the message ringer.
- • **Message alert repetition**: select if the phone repeatedly reminds you of a new message.
- •**Phone sounds:** turn the various sounds on the phone on or off:

**All on**: enable all tones.

**Popup box alerts**: set the phone to beep when a pop-up window displays.

**Power on/off:** set the phone to beep when you turn on or off the phone.

**Folder open/close**: set the phone to sound when you open or close the phone.

**Minute minder**: set the phone to beep every minute during an outgoing call to keep you informed of the length of your call.

**Call connect tone**: set the phone to beep when a call is connected to the system.

**Call end tone**: set the phone to beep when a call is disconnected by the other person or the faded signal.

**Alerts on call**: set the phone to beep when you receive a new message or when the time for an alarm comes during a call.

- **Key tones**: select a tone which sounds when you press a key.
- **Key tone volume**: adjust the volume of the key tones.
- **Call answer mode**: (For Car) select how to answer an incoming call.
- 4. When you have finished, press <**Options**> and select **Save**.

#### **Changing an active profile**

From the profile list, select the profile you want.

#### **Time & date** *(Menu 9.2)*

Use this menu to change the time and date displayed on your phone. Before setting the time and date, specify your time zone in the **World clock** menu.  $\triangleright$  [p. 37](#page-38-0)

- **Time**: enter the current time.
- •**Date**: enter the current date.
- •**Time format**: select a time format.
- **Date format**: select a date format.
- • **Summer time**: select to apply daylight savings time.
- **Auto update**: select to receive time information from your network.

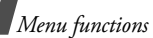

#### **Phone** *(Menu 9.3)*

Many different features of your phone's system can be customised to suit your preferences.

#### **Language** *(Menu 9.3.1)*

Use this menu to select one of several languages for the display text or T9 input mode.

#### **Shortcuts** *(Menu 9.3.2)*

You can use the Navigation keys as shortcut keys to access specific menus directly from Idle mode. Use this menu to assign a shortcut to a key.

#### **Assigning a shortcut menu**

- 1. Select a key to be used as a shortcut key.
- 2. Select the menu to be assigned to the key.

## **Using the shortcut options**

On the Shortcuts screen, press <**Options**> to access the following options:

- • **Assign**: assign a shortcut menu to an empty location.
- •**Change**: change a shortcut assignment.
- • **Remove**: deactivate the shortcut assignment to the selected key.
- • **Remove all**: deactivate all shortcut assignments.

#### **Active folder** *(Menu 9.3.3)*

Use this menu to answer incoming calls by opening the phone.

## **Anykey answer** *(Menu 9.3.4)*

Use this menu to answer an incoming call by pressing any key, except  $\langle$ **Reject** $>$  and  $\lceil \mathcal{L} \rceil$ .

### **Volume key** *(Menu 9.3.5)*

Use this menu to set whether the phone mutes the call ringer or rejects a call if you press and hold  $\lceil \blacktriangle / \blacktriangledown \rceil$  when a call comes in.

#### **Key management** *(Menu 9.3.6)*

Use this menu to manage the licence keys you have acquired to activate media contents locked by DRM systems.

Press <**Options**> to access the following options:

- •**View**: open the corresponding media item.
- •**Delete**: delete the selected licence key.
- • **Go to My Messages**: access the message that contains the media content.
- • **Go to File manager**: access the corresponding file folder.
- •**Details**: access the properties of the licence key.

## **Cover keypad lock** *(Menu 9.3.7)*

Use this menu to lock the exposed keys to keep accidental presses from affecting your phone's operation when the phone is closed.

## **Display** *(Menu 9.4)*

Use this menu to change settings for the display.

#### **Greeting message** *(Menu 9.4.1)*

Use this menu to enter the greeting that is displayed on the main display or external display.

#### **Wallpaper** *(Menu 9.4.2)*

You can change the background image that is displayed on the main display.

### **Cover LCD** *(Menu 9.4.3)*

Use this menu to select an image or text to be displayed on the external display.

- **Clock**: select a clock type.
- **Cover title**: enter the text you want.
- • **Wallpaper**: press <**Change**> and select an image. If necessary, select the portion of the image to be displayed.

## **LCD brightness** *(Menu 9.4.4)*

Use this menu to adjust the brightness of the main display for varying lighting conditions.

## **Backlight** *(Menu 9.4.5)*

You can select the length of time the backlight or display stays on.

- **On**: select the length of time the backlight stays on in times of inactivity.
- •**Dim**: select the length of time the display stays on in Dim mode after the backlight turns off. After a specified time, the display turns off.

## **Dialling display** *(Menu 9.4.6)*

Use this menu to select a font type, font size and colour for the numbers entered and background colour of the display while dialling.

#### **Main menu style** *(Menu 9.4.7)*

You can select a display style for the main menu screen.

## **Call** *(Menu 9.5)*

Use this menu to set options for call functions.

### **Caller ID** *(Menu 9.5.1)*

This network service allows you to prevent your phone number from being displayed on the phone of the person being called. If you select **By network**, the phone will use the default setting provided by the network.

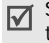

Some networks do not allow the user to change this setting.

## **Diverting** *(Menu 9.5.2)*

This network service reroutes incoming calls to a different phone number that you specify.

- 1. Select the type of calls to be diverted.
- 2. Select a call diverting option:
	- **Always**: divert all calls.
	- **Busy**: divert calls when you are on another call.
	- **No reply**: divert calls when you do not answer the phone.

*Menu functions*

- **Unreachable**: divert calls when you are not in an area covered by your service provider or when your phone is switched off.
- **Cancel all**: cancel all call diverting options.
- 3. Enter the number to which the calls will be diverted in the **Divert to** line.
- 4. If you selected **No reply**, move to the **Waiting time** line and select the length of time the network delays before diverting a call.
- 5. Press <**Options**> and select **Activate**. To deactivate the call diverting, select **Deactivate**.

## **Barring** *(Menu 9.5.3)*

This network service allows you to restrict your calls.

- 1. Select the type of calls to be barred.
- 2. Select a call barring option:
	- **All outgoing calls**: prohibit all outgoing calls.
	- **Outgoing int'l calls**: prohibit international calls.
	- **Int'l calls exc.home**: only allow calls to numbers within the current country when you are abroad, and to your home country.
	- **All incoming calls**: prohibit incoming calls.
	- • **Incoming calls when roaming**: prohibit incoming calls when you use your phone outside of your home country.
	- • **Cancel all**: cancel all call barring settings, allowing calls to be sent and received normally.
- 3. Enter the call barring password supplied by your service provider.
- 4. Press <**Options**> and select **Activate**. To deactivate the call barring, select **Deactivate**.
- You can change the call barring password  $\triangledown$ obtained from your service provider. From the call type list, press <**Options**> and select **Change password**.

### **Waiting** *(Menu 9.5.4)*

This network service informs you when someone is trying to reach you while you are on another call.

- 1. Select the type of calls to which the call waiting option will apply.
- 2. Press <**Options**> and select **Activate**. To deactivate the call waiting, select **Deactivate**.

## **Auto redial** *(Menu 9.5.5)*

Use this menu to make up to ten attempts to redial a phone number after an unsuccessful call.

## **Closed user group** *(Menu 9.5.6)*

Use this menu to set incoming and outgoing calls to be restricted to a selected user group. For details about how to create a closed user group, contact your service provider.

- **Use user group**: activate CUG index numbers.
- • **Outside access**: enable calls to numbers other than those in the Closed user group. This feature depends on the nature of your CUG subscription.
- • **Default group**: enable the default CUG, if you have set one with your service provider. When making a call, you are given the option of using your default CUG, instead of selecting one from the list.
- • **Group index**: add, delete, or activate CUG index numbers.

#### <span id="page-72-0"></span>**Video call** *(Menu 9.5.7)*

Use this menu to change the default settings for using the video call feature.

• **Show me**: change the video camera settings for receipt of video calls:

**Optionally**: you can select whether or not the video camera is used each time you answer a video call.

**Always**: the camera is always used.

•**Retry by:** set what to do when a video call does not connect:

**Voice call**: the phone retries with a voice call.

**Multimedia message**: the phone turns on the camera and switch to Record mode so that you can record a video and send it as an MMS message.

**None**: the phone does not retry.

## **Connectivity** *(Menu 9.6)*

Use this menu to set options for connection available on your phone.

### **Bluetooth** *(Menu 9.6.1)*

Using Bluetooth wireless, you can connect the phone wirelessly to other Bluetooth devices and exchange data with them, talk hands-free, or control the phone remotely.

Bluetooth technology allows free wireless connections between all Bluetooth-compliant devices within a range of 10 metres. Since the devices communicate using radio waves, they do not need to be in line of sight to each other.

- If there are obstacles between the devices, 冈 the operating distance may be reduced.
	- It is recommended that you do not use the Bluetooth feature while using multimedia features, such as voice recorder, camera, and media player, or vice versa, for the better performance.
	- Some devices may not be compatible with your phone.

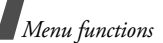

### <span id="page-73-0"></span>**Setting up the Bluetooth feature**

The **Bluetooth** menu provides the following options:

- • **Activation**: activate or deactivate the Bluetooth feature.
- • **My devices**: search for connectable Bluetooth devices.
- • **My phone's visibility**: allow other Bluetooth devices to connect to your phone.
- • **My phone's name**: assign a Bluetooth device name to your phone, which is then displayed on other devices.
- • **Secure mode**: determine if the phone asks for your confirmation when other devices access your data.
- • **Bluetooth service**: display available Bluetooth services.

### **Searching for and pairing with a Bluetooth device**

- 1. From the Bluetooth menu, select **My devices**.
- 2. Select **Search new device**.

After searching, a list of devices to which you can connect displays. The following icons indicate the type of device:

- •Hands-free car kit or headset
- •**Mobile phone**
- •**B** Computer
- •**R**<sub>R</sub> PDA
- •Unknown device
- <sub>■</sub> Printer

The colour of the icon indicates the status of the device:

- •Grey for unpaired devices
- •Blue for paired devices
- • Red for devices that are currently connected to your phone
- 3. Select a device.
- 4. Enter a Bluetooth PIN and press <**OK**>. This code is used just once and you do not need to memorise it.

When the owner of the other device enters the same code, pairing is finished.

Some devices, especially headsets or hands-free  $\overline{M}$ car kits, may have a fixed Bluetooth PIN, such as **0000**. If the other device has one, you must enter the code.

### **Using device options**

From the device list, press <**Options**> to access the following options:

- • **Connect**: connect to a headset or hands-free car kit.
- • **Disconnect**: end the connection with the connected headset or hands-free car kit.
- • **Browse device**: search for data from the device and import data directly to your phone.
- **Authorise device**/**Unauthorise device**: determine whether or not the phone asks you to permit connection when other devices try to connect to your phone.
- • **Delete**: remove the selected device or all devices from the list.
- <span id="page-74-1"></span>•**Rename**: rename the selected device.

#### **Sending data via Bluetooth**

- 1. Activate the Bluetooth feature.
- 2. Select the application in which the item you want to send is stored.
- 3. Scroll to the item you want and press <sup>&</sup>lt;**Options**>.
- 4. Select **Send name card**/**Send schedule**/**Send task**/**Send** <sup>→</sup> **Via bluetooth**.

The phone searches for devices within range and displays a list of available devices.

- 5. Select a device.
- 6. If necessary, enter the Bluetooth PIN needed for pairing and press <**OK**>.

### <span id="page-74-0"></span>**Receiving data via Bluetooth**

To receive data via Bluetooth, your phone's Bluetooth feature must be active.

If an unauthorised Bluetooth device sends data to your phone, the phone displays a confirmation message.

To receive data, press <**Yes**>.

#### **Network** *(Menu 9.6.2)*

Use this menu to change the settings for connecting to your cellular network.

- <span id="page-74-3"></span><span id="page-74-2"></span>• **Network selection**: select to either automatically or manually select the network used when roaming outside of your home area. You can select a network other than your home network only if there is a valid roaming agreement between the two.
- • **Network mode**: select the network you use: **Automatic**: the phone scans for available networks.

**GSM 900/1800**: the phone operates in the combined GSM 900/1800 network.

**GSM 1900**: the phone operates in the GSM 1900 network. This option is only available in the U.S.A.

**UMTS**: the phone operates in UMTS (3G network) networks. You can get a higher speed connection than on lower generation networks, and use advanced data and information services, such as video calls.

*Menu functions*

#### **Connections** *(Menu 9.6.3)*

Use this menu to create and customise the profiles containing the settings for connecting your phone to the network. You need these settings to use the web browser or send MMS messages or e-mails.

Your phone is suited for connecting to the network  $\triangledown$ by default. If you change the settings without first checking with your service provider, the web browser, MMS, and e-mail features may not work properly.

### <span id="page-75-0"></span>**Creating a profile**

- 1. Press <**New**>, or press <**Options**> and select **New**.
- 2. Specify profile parameters:
	- **Set name**: enter a profile name.
	- **Access name**: edit the access point name used for the address of the GPRS network gateway.
	- **Auth type**: choose the type of authentication used.
	- **User ID**: enter the user ID.
	- **Password**: enter the user password.
	- **Protocol**: select the protocol from **WAP**, **HTTP**, and **Other**.
	- **Home URL**: enter the URL address of the page to be used as your homepage.
	- **Gateway address**: (WAP only) enter the gateway address of the proxy server.
- **Proxy address**/**Port**: (HTTP only) set the proxy server address and port.
- **Secure connection**: (WAP only) turn the secure mode on or off.
- **Linger time (sec.)**: set a time period after which the network is disconnected if there has been no new data traffic in that time.
- **Advanced settings**: provide you with the following options:

**Static IP:** specify if you want to manually enter an IP address; see the **Local phone IP** option. If you want the IP address to be automatically assigned by the server, remove the check mark.

**Local phone IP**: enter the IP address obtained from the network operator, if you checked the **Static IP** option.

**Static DNS:** specify if you want to manually enter the Domain Name Server (DNS) address; see the **Server 1**/**Server 2** option.

If you want the address to be automatically assigned by the server, remove the check mark.

**Server 1**/**Server 2**: enter the Domain Name Server (DNS) addresses.

**Traffic class**: select the traffic class.

3. Press <**Save**> to save the profile.

### **Using profile options**

From the profile list, press <**Options**> to access the following options:

- •**Edit**: edit the selected profile.
- •**New**: add a new profile.
- •**Rename**: change the profile name.
- •**Delete**: delete the profile.
- **Restore**: restore the changed settings to the default status.

 You cannot edit or delete the default connection profiles.

# **Application settings** *(Menu 9.7)*

You can customise the settings for using applications available on the phone.

### **Internet** *(Menu 9.7.1)*

Use this menu to select a connection profile to be used for accessing the Internet. You can also create or edit a profile.  $\triangleright$  p. 74

### **Messages** *(Menu 9.7.2)*

Use this menu to change the default settings for using the message feature.  $\triangleright$  [p. 49](#page-50-0)

### **Contacts** *(Menu 9.7.3)*

Use this menu to change the settings for using Contacts.  $\triangleright$  [p. 33](#page-34-0)

**Camera** *(Menu 9.7.4)*

Use this menu to change the default settings for taking photos.  $\triangleright$  [p. 63](#page-64-0)

### **Video recorder** *(Menu 9.7.5)*

Use this menu to change the default settings for recording video clips.  $\triangleright$  [p. 65](#page-66-0)

### **Voice recorder** *(Menu 9.7.6)*

Use this menu to change the default settings for the voice recorder.  $\triangleright$  [p. 36](#page-37-0)

### **Media player** *(Menu 9.7.7)*

Use this menu to change the default settings for playing media files in the media player.  $\triangleright$  [p. 35](#page-36-0)

### **VOD** *(Menu 9.7.8)*

Use this menu to activate a connection profile to be used for accessing streaming servers to use VOD (Video on Demand) services. You can also create or edit a profile.  $\triangleright$  [p. 74](#page-75-0)

# **Security** *(Menu 9.8)*

Use this menu to protect the phone against unauthorised use by managing the several access codes of your phone and USIM/SIM card.

If you enter an incorrect PIN/PIN2 three times in succession, the USIM/SIM card is blocked. To unblock it, you need to enter your PUK/PUK2 (Personal Unblocking Key). The codes are supplied by your network operator.

*Menu functions*

#### <span id="page-77-3"></span><span id="page-77-0"></span>**Phone lock** *(Menu 9.8.1)*

Use this menu to protect the phone from unauthorised use. When this feature is enabled, you must enter a 4- to 8-digit phone password each time the phone is switched on.

The password is preset to **00000000**. To change the password, use the **Change phone password** menu.

### <span id="page-77-4"></span>**SIM lock** *(Menu 9.8.2)*

This menu allows your phone to work only with the current USIM/SIM by assigning a USIM/SIM lock code. You must enter the USIM/SIM lock code to use a different USIM/SIM card.

### <span id="page-77-11"></span>**PIN lock** *(Menu 9.8.3)*

The 4- to 8-digit PIN (Personal Identification Number) protects your USIM/SIM card against unauthorised use. When this feature is enabled, the phone requires your PIN each time it is switched on.

### <span id="page-77-1"></span>**Fixed dialling mode** *(Menu 9.8.4)*

If supported by your USIM/SIM card, Fixed Dialling Number (FDN) mode restricts your outgoing calls to a limited set of phone numbers. When this feature is enabled, you can make calls only to phone numbers stored on the USIM/SIM card.

### <span id="page-77-7"></span><span id="page-77-6"></span>**Change phone password** *(Menu 9.8.5)*

Use this menu to change your phone password.

### <span id="page-77-10"></span><span id="page-77-2"></span>**Privacy lock** *(Menu 9.8.6)*

Use this menu to lock access to messages, media files, call records, or Contacts entries. When a lock option is enabled, you must enter the phone password to access the locked items.

### <span id="page-77-8"></span>**Change PIN code** *(Menu 9.8.7)*

Use this menu to change your PIN. The PIN lock feature must be enabled to change the PIN.

### <span id="page-77-9"></span>**Change PIN2 code** *(Menu 9.8.8)*

If supported by your USIM/SIM card, use this menu to change your current PIN2.

### <span id="page-77-5"></span>**Mobile tracker** *(Menu 9.8.9)*

When someone tries to use your phone with another USIM/SIM card, the phone will automatically send the preset tracking message to your family or friends. You can check the phone number from which the messages are sent and then track your phone. This feature is useful when the phone is stolen or lost.

- 1. Enter the phone password and press <**Confirm**>.
- 2. Specify the following options:
	- **Activation**: activate or deactivate the Mobile tracker feature.
	- • **Recipients**: specify phone numbers to which you want to send the tracking messages.
	- **Sender**: enter the sender's name.
- <span id="page-78-0"></span>• **Messages**: check the preset tracking message text.
- 3. When you have finished, press <**Save**>.

# **Memory status** *(Menu 9.9)*

Use this menu to check the amount of memory being used for storing data, such as Text message, Multimedia message, Email, Push message, File manager, Contacts, and Organiser items. You can also view the amount of shared memory.

# **Operator settings** *(Menu 9.0)*

Use this menu to set a service provider according to the USIM/SIM card you are using.

When you select a service provider, the phone will automatically turn itself off and then back on. You can then see the profiles corresponding to the service provider in the connection menus.

# <span id="page-78-3"></span><span id="page-78-1"></span>**Reset settings** *(Menu 9.*\**)*

Use this menu to reset the phone's settings you have changed and clear all data you have added.

1. Enter the phone password and press <**Confirm**>.

> The password is preset to **00000000**. You can change this password.  $\triangleright$  [p. 76](#page-77-0)

2. Press <**Yes**>. The phone automatically turns itself off and then back on.

# <span id="page-78-2"></span>*Solve problems*

#### *Help and personal needs*

To save the time and expense of an unnecessary service call, perform the simple checks in this section before contacting a service professional.

### **When you switch on your phone, the following messages may appear:**

"Please insert SIM card"

• Be sure that the USIM/SIM card is correctly installed.

"Phone lock"

• The automatic locking function has been enabled. You must enter the phone's password before you can use the phone.

"PIN lock"

- • You are using your phone for the first time. You must enter the PIN supplied with the USIM/SIM card.
- The PIN lock feature is enabled. Every time the phone is switched on, the PIN has to be entered. To disable this feature, use the **PIN lock** menu.

"PUK lock"

• The PIN code was entered incorrectly three times in succession, and the USIM/SIM card is now blocked. Enter the PUK supplied by your service provider.

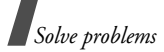

### **"No service," "Network failure," or "Not done" displays**

- The network connection has been lost. You may be in a weak signal area. Move and try again.
- • You are trying to access an option for which you have no subscription with your service provider. Contact the service provider for further details.

### **You have entered a number but it was not dialled**

- •Be sure that you have pressed  $[\rightarrow]$ .
- • Be sure that you have accessed the right cellular network.
- • Be sure that you have not set an outgoing call barring option.

### **Your correspondent cannot reach you**

- •Be sure that your phone is switched on. ( $\lceil \sqrt{\zeta} \rceil$ ) pressed for more than one second.)
- • Be sure that you are accessing the correct cellular network.
- Be sure that you have not set an incoming call barring option.

### **Your correspondent cannot hear you speaking**

- • Be sure that you have switched on the microphone.
- • Be sure that you are holding the phone close enough to your mouth. The microphone is located at the bottom of the phone.

### **The phone starts beeping and "Low battery" flashes on the display**

• Your battery is insufficiently charged. Recharge the battery.

### **The audio quality of the call is poor**

- • Check the signal strength indicator on the display  $(T_{\text{all}})$ . The number of bars indicates the signal strength from strong  $(T_{\text{full}})$  to weak  $(T)$ .
- Try moving the phone slightly or moving closer to a window if you are in a building.

### **No number is dialled when you re-call a Contacts entry**

- • Use the **Search contact** feature to ensure the number has been stored correctly.
- •Re-store the number, if necessary.

### **The battery doesn't charge properly or the phone sometimes turns itself off**

• Wipe the charging contacts both on the phone and on the battery with a clean soft cloth.

### **If the above guidelines do not help you to solve the problem, take note of:**

- •The model and serial numbers of your phone
- •Your warranty details
- •A clear description of the problem

Then contact your local dealer or Samsung aftersales service.

# <span id="page-80-1"></span>*Health and safety information*

# **SAR certification information**

This phone meets European Union (EU) requirements concerning exposure to radio waves.

Your mobile phone is a radio transmitter and receiver. It is designed and manufactured to not exceed the limits for exposure to radio-frequency (RF) energy, as recommended by the EU Council. These limits are part of comprehensive guidelines and establish permitted levels of RF energy for the general population. The guidelines were developed by independent scientific organisations through the periodic and thorough evaluation of scientific studies. The limits include a substantial safety margin designed to ensure the safety of all persons, regardless of age and health.

The exposure standard for mobile phones employs a unit of measurement known as Specific Absorption Rate (SAR). The SAR limit recommended by the EU Council is 2.0 W/kg.

The highest SAR value for this model phone was 0.540 W/kg.

SAR tests are conducted using standard operating positions with the phone transmitting at its highest certified power level in all tested frequency bands. Although the SAR is determined at the highest certified power level, the actual SAR level of the phone while operating can be well below the maximum value. This is because the phone is designed to operate at multiple power levels so as to use only the power required to reach the network. In general, the closer you are to a base station, the lower the power output of the phone.

Before a new model phone is available for sale to the public, compliance with the European R&TTE Directive must be shown. This directive includes as one of its essential requirements the protection of the health and safety of the user and any other person.

# <span id="page-80-0"></span>**Precautions when using batteries**

- • Never use a charger or battery that is damaged in any way.
- •Use the battery only for its intended purpose.
- • If you use the phone near the network's base station, it uses less power. Talk and standby time are greatly affected by the signal strength on the cellular network and the parameters set by the network operator.
- • Battery charging time depends on the remaining battery charge, the type of battery, and the charger used. The battery can be charged and discharged hundreds of times, but it will gradually wear out. When the operation time is noticeably shorter than normal, it is time to buy a new battery.

<sup>\*</sup> The SAR limit for mobile phones used by the public is 2.0 watts/ kilogram (W/kg) averaged over ten grams of body tissue. The limit incorporates a substantial margin of safety to give additional protection for the public and to account for any variations in measurements. The SAR values may vary, depending on national reporting requirements and the network band.

*Health and safety information*

- • If left unused, a fully charged battery will discharge itself over time.
- Use only Samsung-approved batteries, and recharge your battery only with Samsung-approved chargers. Disconnect the charger from the power source when it is not in use. Do not leave the battery connected to a charger for more than a week, since overcharging may shorten its life.
- Extreme temperatures will affect the charging capacity of your battery: it may require cooling or warming first.
- • Do not leave the battery in hot or cold places because the capacity and lifetime of the battery will be reduced. Try to keep the battery at room temperature. A phone with a hot or cold battery may not work temporarily, even when the battery is fully charged.

Li-ion batteries are particularly affected by temperatures below 0°C (32°F).

- • Do not short-circuit the battery. Accidental shortcircuiting can occur when a metallic object like a coin, clip or pen causes a direct connection between the + and – terminals of the battery (metal strips on the battery). For example, do not carry a spare battery in a pocket or bag where the battery may contact metal objects. Short-circuiting the terminals may damage the battery or the object causing the short-circuiting.
- Dispose of used batteries in accordance with local regulations. Always recycle. Do not dispose of batteries in a fire.

# <span id="page-81-0"></span>**Road safety**

Your wireless phone gives you the powerful ability to communicate by voice, almost anywhere, anytime. But an important responsibility accompanies the benefits of wireless phones, one that every user must uphold.

When you are driving a car, driving is your first responsibility. When using your wireless phone while driving, follow local regulations in the country or region you are in.

# **Operating environment**

Remember to follow any special regulations in force in the area you are in, and always switch off your phone whenever it is forbidden to use it, or when it may cause interference or danger.

When connecting the phone or any accessory to another device, read its user's quide for detailed safety instructions. Do not connect incompatible products.

As with other mobile radio transmitting equipment, users are advised that for the satisfactory operation of the equipment and for the safety of personnel, it is recommended that the equipment should only be used in the normal operating position (held to your ear with the antenna pointing over your shoulder).

### **Electronic devices**

Most modern electronic equipment is shielded from radio frequency (RF) signals. However, certain electronic equipment may not be shielded against the RF signals from your wireless phone. Consult the manufacturer to discuss alternatives.

### **Pacemakers**

Pacemaker manufacturers recommend that a minimum distance of 15 cm (6 inches) be maintained between a wireless phone and a pacemaker to avoid potential interference with the pacemaker. These recommendations are consistent with the independent research and recommendations of Wireless Technology Research. If you have any reason to suspect that interference is taking place, switch off your phone immediately.

# **Hearing aids**

Some digital wireless phones may interfere with some hearing aids. In the event of such interference, you may wish to consult your hearing aid manufacturer to discuss alternatives.

### **Other medical devices**

If you use any other personal medical devices, consult the manufacturer of your device to determine if it is adequately shielded from external RF energy.

Your physician may be able to assist you in obtaining this information.

Switch off your phone in health care facilities when regulations posted in these areas instruct you to do so.

### **Vehicles**

RF signals may affect improperly installed or inadequately shielded electronic systems in motor vehicles. Check with the manufacturer or its representative regarding your vehicle.

You should also consult the manufacturer of any equipment that has been added to your vehicle.

### **Posted facilities**

Switch off your phone in any facility where posted notices require you to do so.

## **Potentially explosive environments**

Switch off your phone when in any area with a potentially explosive atmosphere, and obey all signs and instructions. Sparks in such areas could cause an explosion or fire resulting in bodily injury or even death.

Users are advised to switch off the phone while at a refuelling point (service station). Users are reminded of the need to observe restrictions on the use of radio equipment in fuel depots (fuel storage and distribution areas), chemical plants, or where blasting operations are in progress.

Areas with a potentially explosive atmosphere are often but not always clearly marked. They include the areas below decks on boats, chemical transfer or storage facilities, vehicles using liquefied petroleum gas, such as propane or butane, areas where the air contains chemicals or particles, such as grain, dust or metal powders, and any other area where you would normally be advised to turn off your vehicle engine.

# <span id="page-83-0"></span>**Emergency calls**

This phone, like any wireless phone, operates using radio signals, wireless, and landline networks as well as user-programmed functions, which cannot guarantee connection in all conditions. Therefore, you should never rely solely on any wireless phone for essential communications like medical emergencies.

To make or receive calls, the phone must be switched on and in a service area with adequate signal strength. Emergency calls may not be possible on all wireless phone networks or when certain network services and/ or phone features are in use. Check with local service providers.

To make an emergency call:

- 1. Switch on the phone.
- 2. Key in the emergency number for your present location. Emergency numbers vary by location.
- 3. Press  $\lceil \bigtriangleup \rceil$ .

Certain features like Call Barring may need to be deactivated before you can make an emergency call. Consult this document and your local cellular service provider.

# **Other important safety information**

- Only qualified personnel should service the phone or install the phone in a vehicle. Faulty installation or service may be dangerous and may invalidate any warranty applicable to the device.
- Check regularly that all wireless phone equipment in your vehicle is mounted and operating properly.
- Do not store or carry flammable liquids, gases, or explosive materials in the same compartment as the phone, its parts, or accessories.
- For vehicles equipped with an air bag, remember that an air bag inflates with great force. Do not place objects, including installed or portable wireless equipment, in the area over the air bag or in the air bag deployment area. Improperly installed wireless equipment could result in serious injury if the air bag inflates.
- • Switch off your phone before boarding an aircraft. It is dangerous and illegal to use wireless phones in an aircraft because they can interfere with the operation of the aircraft.
- Failure to observe these instructions may lead to the suspension or denial of telephone services to the offender, or legal action, or both.

# <span id="page-84-0"></span>**Care and maintenance**

Your phone is a product of superior design and craftsmanship and should be treated with care. The suggestions below will help you fulfill any warranty obligations and allow you to enjoy this product for many years.

- Keep your phone and all its parts and accessories out of the reach of small children and pets. They may accidentally damage these things or choke on small parts.
- Keep the phone dry. Precipitation, humidity, and liquids contain minerals that corrode electronic circuits.
- Do not use the phone with a wet hand. Doing so may cause an electric shock to you or damage to the phone.
- • Do not use or store the phone in dusty, dirty areas, as its moving parts may be damaged.
- • Do not store the phone in hot areas. High temperatures can shorten the life of electronic devices, damage batteries, and warp or melt certain plastics.
- Do not store the phone in cold areas. When the phone warms up to its normal operating temperature, moisture can form inside the phone, which may damage the phone's electronic circuit boards.
- Do not drop, knock, or shake the phone. Rough handling can break internal circuit boards.
- • Do not use harsh chemicals, cleaning solvents, or strong detergents to clean the phone. Wipe it with a soft cloth slightly dampened in a mild soap-andwater solution.
- Do not paint the phone. Paint can clog the device's moving parts and prevent proper operation.
- • Do not put the phone in or on heating devices, such as a microwave oven, stove, or radiator. The phone may explode when overheated.
- •When the phone or battery gets wet, the label indicating water damage inside the phone changes colour. In this case, phone repairs are no longer guaranteed by the manufacturer's warranty, even if the warranty for your phone has not expired.
- • If your phone has a flash or light, do not use it too close to the eyes of people or animals. This may cause damage to their eyes.
- Use only the supplied or an approved replacement antenna. Unauthorised antennas or modified accessories may damage the phone and violate regulations governing radio devices.
- • If the phone, battery, charger, or any accessory is not working properly, take it to your nearest qualified service facility. The personnel there will assist you, and if necessary, arrange for service.

# *Index*

#### **A**

 [ABC mode, text input • 23](#page-24-0) [Active folder • 68](#page-69-0)[Alarm • 58](#page-59-0)Answering [call • 24,](#page-25-0) [27](#page-28-0) [second call • 25](#page-26-0) [Anykey answer • 68](#page-69-1) [Auto redial • 70](#page-71-0)

#### **B**

[Background image • 69](#page-70-0) [Backlight time, set • 69](#page-70-1) [Barring, calls • 70](#page-71-1) Battery [charging • 7](#page-8-0) [low indicator • 8](#page-9-0)[precautions • 79](#page-80-0) Bluetooth[receiving, data • 73](#page-74-0) [sending, data • 73](#page-74-1) [settings • 72](#page-73-0) [Broadcast messages • 48](#page-49-0) [Browser, web • 38](#page-39-0)

#### **C**

 [Calculator • 37](#page-38-0) [Calendar • 59](#page-60-0) [Call costs • 29](#page-30-0)Call log [dialled • 28](#page-29-0)[missed • 28](#page-29-1) [received • 28](#page-29-2)[Caller groups • 31](#page-32-0) [Caller ID • 69](#page-70-2)

#### Calls

[answering • 24,](#page-25-0) [27](#page-28-1) [barring • 70](#page-71-1) [diverting • 69](#page-70-3) holding  $\cdot$  25 [making • 24](#page-25-1) [redialling • 24](#page-25-2) [rejecting • 24](#page-25-3) [transferring • 26](#page-27-0) [waiting • 70](#page-71-2) Camera[photos • 62](#page-63-0) [videos • 65](#page-66-1) [CB \(Cell Broadcast\) messages • 48](#page-49-0) [Characters, enter • 22](#page-23-0) [Configuration messages • 45](#page-46-0) [Connection tone • 67](#page-68-0)Contacts[adding • 31](#page-32-1) [deleting • 30](#page-31-0) [editing • 30](#page-31-1) finding  $\cdot$  30 [options • 30](#page-31-3) [speed-dialling • 32](#page-33-0) [Convertor • 38](#page-39-1)Creating messages  $e$ -mail •  $43$  [MMS with attachments • 42](#page-43-0)[MMS • 41](#page-42-0) [SMS • 40](#page-41-0)[CUG \(Closed User Groups\) • 70](#page-71-3)

#### **D**

[Date, set • 67](#page-68-1) Deleting

[call log • 28](#page-29-3) [contacts • 30](#page-31-4) [e-mail • 47,](#page-48-0) [49](#page-50-1) [MMS • 45](#page-46-1) [SMS • 44,](#page-45-0) [49](#page-50-2) Display [backlight, set • 69](#page-70-4) [brightness • 69](#page-70-5) [icons • 10](#page-11-0)[language • 68](#page-69-2) [layout • 10](#page-11-1) [settings • 69](#page-70-6) [Diverting, calls • 69](#page-70-3) [DRM \(Digital Rights Management\) • 53](#page-54-0) [DTMF tones, send • 26](#page-27-1)

#### **E**

E-mails[creating/sending • 43](#page-44-1) [deleting • 47](#page-48-1) [settings • 51](#page-52-0) [viewing • 46](#page-47-0) [Emergency calls • 82](#page-83-0)

#### **F**

FDN (Fixed Dialling Number) mode . 76[File messenger • 42](#page-43-0) [Folder tone • 67](#page-68-2)

#### **G**

 [Games • 57](#page-58-0)[Greeting message • 69](#page-70-7)

#### **H**

[Health and safety • 79](#page-80-1) [Holding, call • 25](#page-26-2)

#### **I**

[Icons, description • 10](#page-11-2) [Images, downloaded • 53](#page-54-1) Inbox, messages [e-mail • 46](#page-47-1)[SMS/MMS • 44](#page-45-1)[International calls • 24](#page-25-4)[Internet • 38](#page-39-0)

#### **J**

[Java applications • 57](#page-58-0)

#### **K**

[key tone volume • 67](#page-68-3) Keypad tones [selecting • 67](#page-68-4) [sending/muting • 26](#page-27-2) [volume • 67](#page-68-5)

#### **L**

[Language, select • 68](#page-69-3) [Last number, redial • 24](#page-25-2) Locking [media contents • 76](#page-77-2)[phone • 76](#page-77-3) [SIM card • 76](#page-77-4)[Low battery indicator • 8](#page-9-0)

#### **M**

 Memory status [contacts • 33](#page-34-1)[messages • 52](#page-53-0) [phone • 77](#page-78-0) [scheduled things • 62](#page-63-1) **Messages** [cell broadcast • 48](#page-49-1) [configuration • 45](#page-46-2) [e-mail • 46](#page-47-1)[greeting • 69](#page-70-8) [MMS with attachments • 42](#page-43-1) [MMS • 41,](#page-42-1) [44](#page-45-2) [push • 45](#page-46-3) [SMS • 40,](#page-41-1) [44](#page-45-3) [Minute minder • 67](#page-68-6) [Missed alarm events • 62](#page-63-2) MMS messages [creating/sending • 41,](#page-42-2) [42](#page-43-1) [deleting • 45](#page-46-1) [settings • 49](#page-50-3) [viewing • 44](#page-45-4) [Mobile tracker • 76](#page-77-5) [Multiparty-call • 26](#page-27-3) [Music, downloaded • 55](#page-56-0)

#### **N**

[Name card • 32](#page-33-1) Names[entering • 22](#page-23-0) [searching • 30](#page-31-5) [Network selection • 73](#page-74-2)Numbers[searching • 30](#page-31-6) [storing • 31](#page-32-2)

#### **O**

[Organiser • 58](#page-59-1) [Outbox, messages • 45](#page-46-4)

#### **P**

 Password[call barring • 70](#page-71-4) [phone • 76](#page-77-6)

Phone[care and maintenance • 83](#page-84-0)[display • 10](#page-11-3) [icons • 10](#page-11-4) [locking • 76](#page-77-3) [password • 76](#page-77-7) [resetting • 77](#page-78-1) [switching on/off • 8](#page-9-1) [unpacking • 6](#page-7-0) **Photos**  [editing • 53](#page-54-2) taking  $\cdot$  62 [viewing • 53](#page-54-3) [PIN, change • 76](#page-77-8) [PIN2, change • 76](#page-77-9) [Power on/off tone • 67](#page-68-7)[Privacy • 76](#page-77-10) [Problems, solve • 77](#page-78-2) [Profiles • 66](#page-67-0)[Push messages • 45,](#page-46-5) [52](#page-53-1)

#### **R**

 Received messages [e-mail • 46](#page-47-1)[MMS/SMS • 44](#page-45-1) Recording [videos • 65](#page-66-2) [voice memos • 35](#page-36-1)Redialling [automatically • 70](#page-71-0) [manually • 24](#page-25-2) [Resetting phone • 77](#page-78-3) Ringer [incoming calls • 67](#page-68-8) [messages • 67](#page-68-9) [Road safety • 80](#page-81-0) [Roaming • 73](#page-74-3)

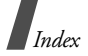

#### **S**

 Safety [information • 79](#page-80-1)[precaution • 1](#page-2-0) [Security calls • 76](#page-77-11) [Sent messages • 45](#page-46-6) [Shortcuts • 68](#page-69-4) SIM card [inserting • 7](#page-8-1) [locking • 76](#page-77-4) SMS messages [creating/sending • 40](#page-41-2) [deleting • 44,](#page-45-0) [49](#page-50-2) [settings • 49](#page-50-4) [viewing • 44](#page-45-5) [Sound profiles • 66](#page-67-1) [Sounds, downloaded • 56](#page-57-0) [Speakerphone • 26](#page-27-4) [Speed dial • 32](#page-33-0) Switching on/off [microphone • 26](#page-27-5) [phone • 8](#page-9-2)

#### **T**

[T9 mode, text input • 22](#page-23-1) [Templates, message • 47](#page-48-2) [Text, enter • 22](#page-23-0) [Time, set • 67](#page-68-10)

#### **V**

 Video calls [answering • 27](#page-28-0) [making • 27](#page-28-2) [options • 27](#page-28-3) [setting • 71](#page-72-0) Videos [playing • 55](#page-56-1) [recording • 65](#page-66-2)

Voice recorder [playing • 36](#page-37-1) [recording • 35](#page-36-1) [Voicemail server • 52](#page-53-2)

#### **W**

[Waiting call • 70](#page-71-2) [Wallpaper • 69](#page-70-9) Web browser[access • 38](#page-39-2) [bookmarks • 39](#page-40-0)[World time • 37](#page-38-1)

# **Declaration of Conformity (R&TTE)**

#### *For the following product:*

GSM900/GSM1800/GSM1900/WCDMA2100 with Bluetooth

Portable Cellular Telephone

(Product description)

SGH-Z540

(Model name)

#### *Manufactured at:*

Samsung Electronics Co., Ltd, 94-1 Imsoo-Dong, Gumi City, Kyung-Buk, Korea, 730-350

(factory name, address\*)

**to which this declaration relates, is in conformity with the following standards and/or other normative documents.**

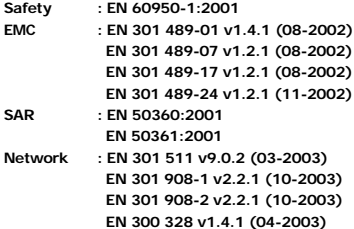

**We hereby declare that [all essential radio test suites have been carried out and that] the above named product is in conformity to all the essential requirements of Directive 1999/5/EC.**

**The conformity assessment procedure referred to in Article 10 and detailed in Annex[**IV**] of Directive 1999/5/EC has been followed with the involvement of the following Notified Body(ies):**

**BABT, Balfour House, Churchfield Road, Walton-on-Thames, Surrey, KT12 2TD, UK Identification mark: 0168**

**The technical documentation kept at:**

Samsung Electronics QA Lab.

**which will be made available upon request.**

*(Representative in the EU)*

Samsung Electronics Euro QA Lab. Blackbushe Business Park, Saxony Way, Yateley, Hampshire, GU46 6GG, UK

 $O$   $O$   $O$ 2005. 12. 16 **Yong-Sang Park / S. Manager**

**CE0168** 

(place and date of issue) (name and signature of authorised person)

\* It is not the address of the Samsung Service Centre. For the address or the phone number of Samsung Service Centre, see the warranty card or contact the retailer where you purchased your phone.

- \* Depending on the software installed or your service provider or country, some of the descriptions in this guide may not match your phone exactly.
- \* Depending on your country, your phone and accessories may appear different from the illustrations in this guide.

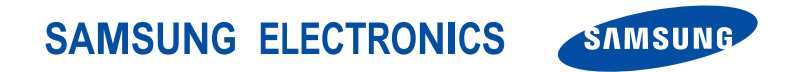

World Wide Webhttp://www.samsungmobile.com

Printed in KoreaCode No.:GH68-08845AEnglish (EU). 04/2006. Rev. 1.1